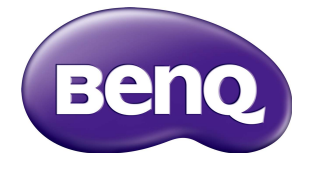

# SL490/SL550 User Manual

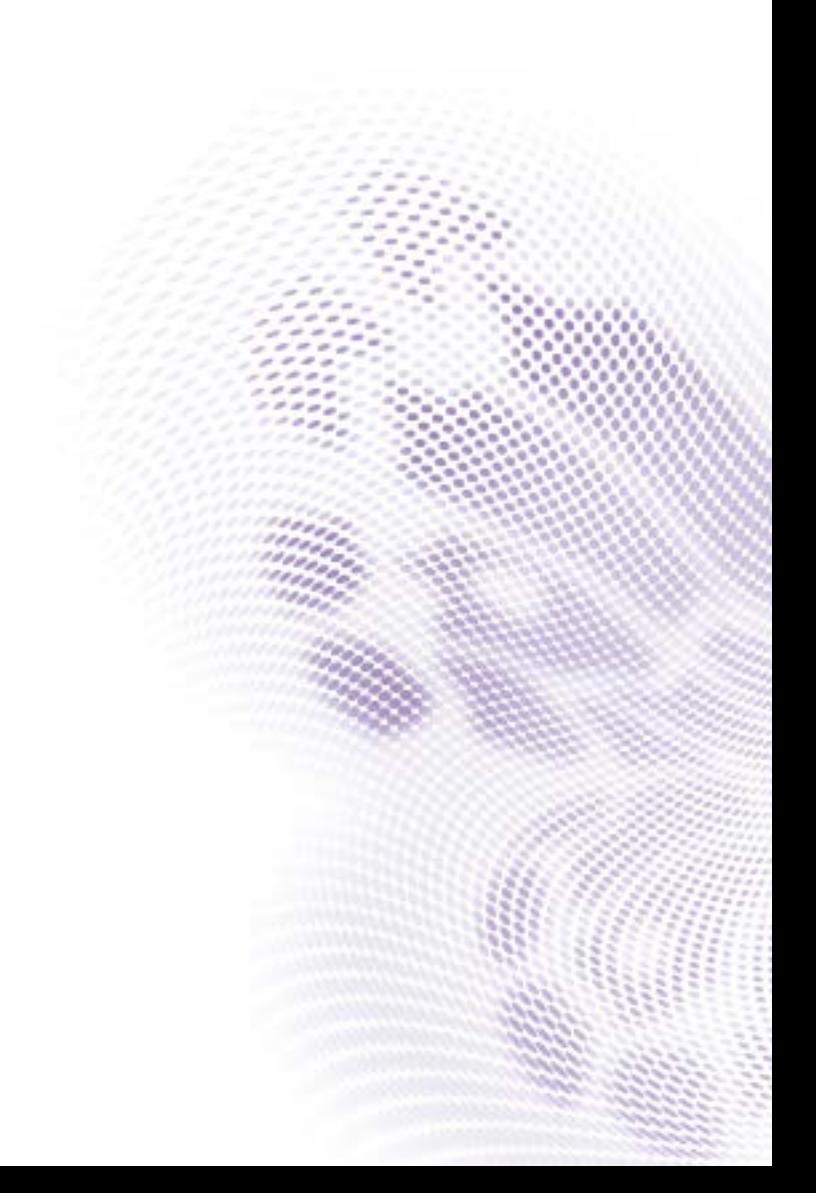

# Disclaimer

BenQ Corporation makes no representations or warranties, either expressed or implied, with respect to the contents of this document. BenQ Corporation reserves the right to revise this publication and to make changes from time to time in the contents thereof without obligation to notify any person of such revision or changes.

# Copyright

Copyright 2016 BenQ Corporation. All rights reserved. No part of this publication may be reproduced, transmitted, transcribed, stored in a retrieval system or translated into any language or computer language, in any form or by any means, electronic, mechanical, magnetic, optical, chemical, manual or otherwise, without the prior written permission of BenQ Corporation.

 $\mathbf{i}$ 

# **Table of Contents**

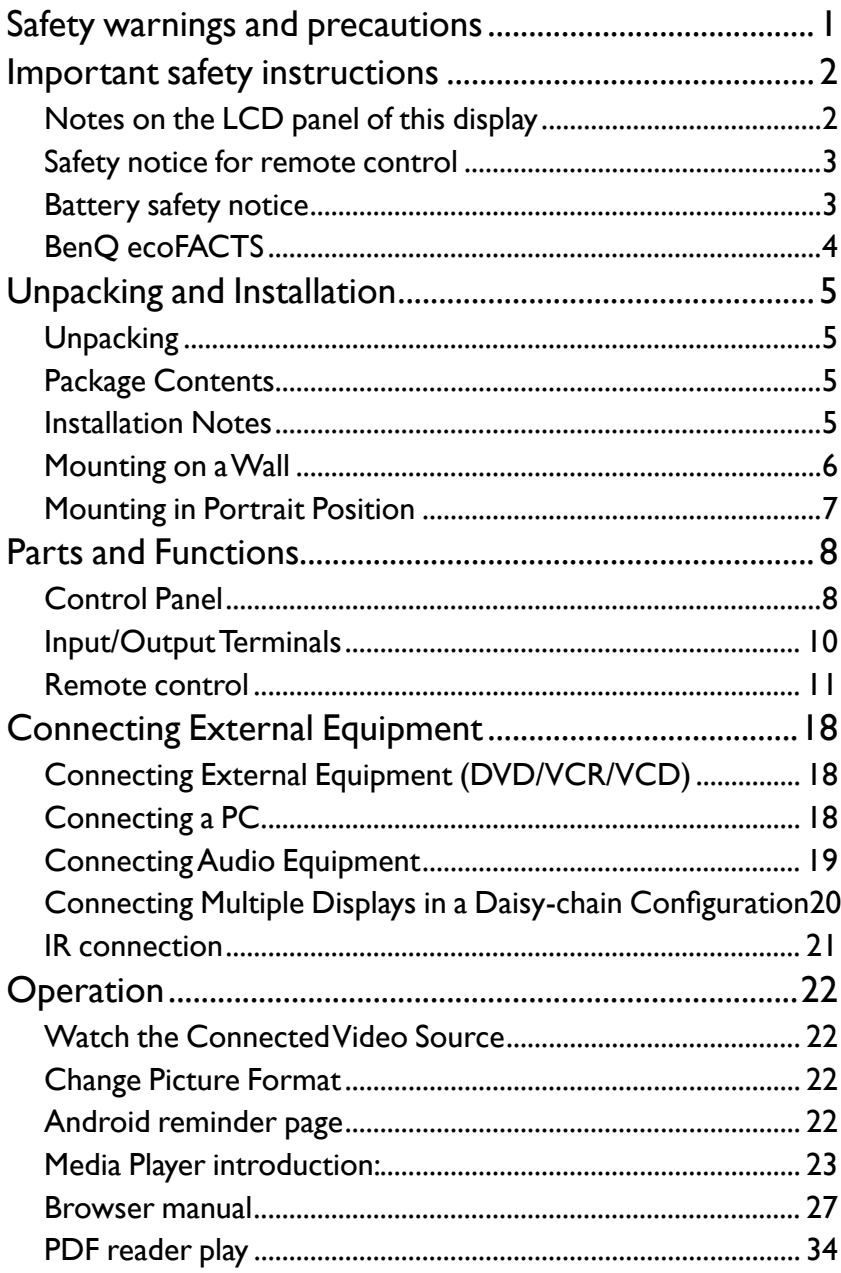

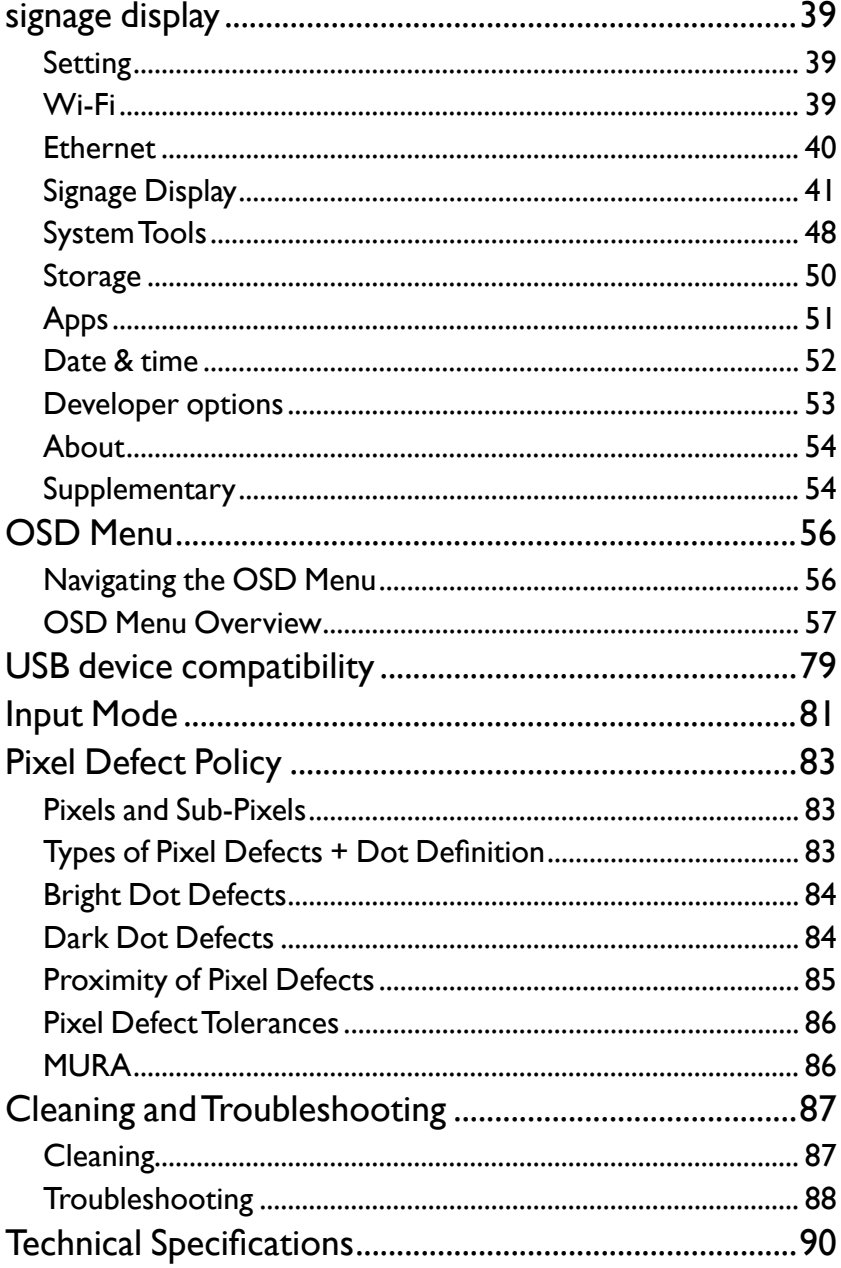

# <span id="page-4-0"></span>Safety warnings and precautions

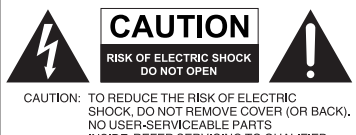

INSIDE. REFER SERVICING TO QUALIFIED<br>SERVICE PERSONNEL.

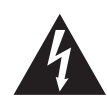

The lightning flash with arrowhead symbol, within an equilateral triangle, is intended to alert the user to the presence of uninsulated "dangerous voltage" within the product's enclosure that may be of sufficient magnitude to constitute a risk of electric shock to persons.

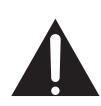

The exclamation point within an equilateral triangle is intended to alert the user to the presence of important operating and maintenance (servicing) instructions in the literature accompanying the appliance.

#### THIS EQUIPMENT MUST BE GROUNDED

To ensure safe operation, the threepin plug must be inserted only into a standard three-pin power outlet which is effectively grounded through normal household wiring. Extension cords used with the equipment must have three cores and be correctly wired to provide connection to the ground. Wrongly wired extension cords are a major cause of fatalities.

The fact that the equipment operates satisfactorily does not imply that the power outlet is grounded or that the installation is completely safe. For your safety, if you are in any doubt about the effective grounding of the power outlet, please consult a qualified electrician.

- The mains plug of the power supply cord shall remain readily operable. The AC receptacle (mains socket outlet) shall be installed near the equipment and shall be easily accessible. To completely disconnect this equipment from the AC mains, disconnect the power cord plug from the AC receptacle.
- Do not place this display on an uneven, sloping or unstable surface (such as a trolley) where it may fall and cause damage to itself or others.
- Do not place this display near water, like a spa or pool, or in a position which will allow the splashing or spraying of water onto the display, like in front of an open window where rain water may enter.
- Do not install this display in a confined space without proper ventilation and air circulation, such as in a closed cabinet. Allow proper space around the display for dissipating heat inside. Do not block any openings and vents on the display. Overheating may result in hazards and electric shock.
- Installation of this display should only be performed by a qualified technician. Failure to install this display properly may cause injuries and damages to the personnels and the display itself. Check the installation regularly and maintain the display periodically to ensure the best working condition.
- Use only the accessories approved or recommended by the manufacturer to mount this display. Using wrong or unsuitable accessories may cause the display to fall and result in serious personal injuries. Make sure that the surface and fixing points are strong enough to sustain the weight of the display.
- To reduce the risk of electric shock, do not remove covers. No user serviceable parts inside. Refer servicing to qualified service personnel.
- To prevent personal injuries, mounting the display or installing desktop stands is required before use.

# <span id="page-5-0"></span>Important safety instructions

- 1. Read these instructions.
- 2. Keep these instructions.
- 3. Heed all warnings.
- 4. Follow all instructions.
- 5. Do not use this apparatus near water.
- 6. Clean only with dry cloth.
- 7. Do not block any ventilation openings. Install in accordance with the manufacturer's instructions.
- 8. Do not install near any heat sources such as radiators, heat registers, stoves, or other apparatus (including amplifiers) that produce heat.
- 9. Do not defeat the safety purpose of the polarized or grounding-type plug. A polarized plug has two blades with one wider than the other. A grounding-type plug has two blades and a third grounding prong. The wide blade or the third prong are provided for your safety. If the provided plug does not fit into your outlet, consult an electrician for replacement of the obsolete outlet.
- 10. Protect the power cord from being walked on or pinched particularly at plugs, convenience receptacles, and the point where they exit from the apparatus.
- 11. Only use attachments/accessories specified by the manufacturer.
- 12. Use only with the cart, stand, tripod, bracket, or table specified by the manufacturer, or sold with the apparatus. When a cart is used, use caution when moving the cart/apparatus combination to avoid injury from tip-over.

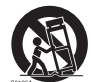

- 14. Unplug this apparatus during lightning storms or when unused for long periods of time.
- 15. Refer all servicing to qualified service personnel. Servicing is required when the apparatus has been damaged in any way, such as power-supply cord or plug is damaged, liquid has been spilled or objects have fallen into the apparatus, the apparatus has been exposed to rain or moisture, does not operate normally, or has been dropped.

# Notes on the LCD panel of this display

- The Liquid Crystal Display (LCD) panel of this display has a very thin protective layer of glass which is liable to marking or scratching, and cracking if struck or pressured. The liquid crystal substrate is also liable to damage under excessive force or extreme temperatures. Please handle with care.
- The response time and brightness of the LCD panel may vary with the ambient temperature.
- Avoid placing the display in direct sun or where direct sun or spot lighting will shine onto the LCD panel, as the heat may damage the panel and the external casing of the display, and the bright light will make viewing the display more difficult than necessary.
- The LCD panel consists of individual pixels to display images and is manufactured according to the design specifications. While 99.9% of these pixels work normally, 0.01% of the pixels may remain constantly lit (in red, blue or green) or unlit. This is a technical limitation of the LCD technology and is not a defect.

<span id="page-6-0"></span>• LCD screens, like plasma (PDP) and conventional CRT (Cathode Ray Tube) screens, are also susceptible to 'screen burn-in' or 'image retention' which can be found on the screen as visible fixed lines and shades. To avoid such damage to the screen, avoid displaying still images (like On-Screen Display menus, TV station logos, fixed/inactive text or icons) for more than two hours. Change the aspect ratio from time to time. Fill the entire screen with the image and eliminate the black bars whenever possible. Avoid displaying images in 4:3 aspect ratio over a long period of time, otherwise there may be visible burn marks on the screen as two vertical lines.

Note: Under certain circumstances, condensation may occur on the inner side of the cover glass, it's a natural phenomenon and will not affect the operation of the display. This condensation will usually disappear after around 2 hours of normal operation.

#### Safety notice for remote control

- Do not put the remote control in the direct heat, humidity, and avoid fire.
- Do not drop the remote control.
- Do not expose the remote control to water or moisture. Failure to do so could result in malfunction.
- Confirm there is no object between the remote control and the remote sensor of the product.
- When the remote control will not be used for an extended period, remove the batteries.

### Battery safety notice

The use of the wrong type of batteries may cause chemical leaks or explosion. Please note the following:

- Always ensure that the batteries are inserted with the positive and negative terminals in the correct direction as shown in the battery compartment.
- Different types of batteries have different characteristics. Do not mix different types.
- Do not mix old and new batteries. Mixing old and new batteries will shorten battery life or cause chemical leaks from the old batteries.
- When batteries fail to function, replace them immediately.
- Chemicals which leak from batteries may cause skin irritation. If any chemical matter seeps out of the batteries, wipe it up immediately using a dry cloth, and replace the batteries as soon as possible.
- Due to varying storage conditions, the battery life for the batteries included with your product may be shortened. Replace them within 3 months or as soon as you can after initial use.
- There may be local restrictions on the disposal or recycling of batteries. Consult your local regulations or waste disposal provider.

# <span id="page-7-0"></span>BenQ ecoFACTS

BenQ has been dedicated to the design and development of greener product as part of its aspiration to realize the ideal of the "Bringing Enjoyment 'N Quality to Life" corporate vision with the ultimate goal to achieve a low-carbon society. Besides meeting international regulatory requirement and standards pertaining to environmental management, BenQ has spared no efforts in pushing our initiatives further to incorporate life cycle design in the aspects of material selection, manufacturing, packaging, transportation, using and disposal of the products. BenQ ecoFACTS label lists key ecofriendly design highlights of each product, hoping to ensure that consumers make informed green choices at purchase. Check out BenQ's CSR Website at http://csr.BenQ. com/ for more details on BenQ's environmental commitments and achievements.

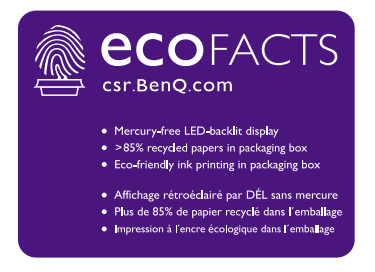

# <span id="page-8-0"></span>Unpacking and Installation

# **Unpacking**

- This product is packed in a carton, together with the standard accessories.
- Any other optional accessories will be packed separately.
- Due to the size and weight of this display it is recommended for two people to move it.
- After opening the carton, ensure that the contents are complete and in good condition.

# Package Contents

Please verify that you received the following items with your package content:

- LCD display
- Remote control
- Quick start guide
- Power cord (1.8 m)
- HDMI cable (1.8 m)
- DVI to VGA cable (1.8 m)

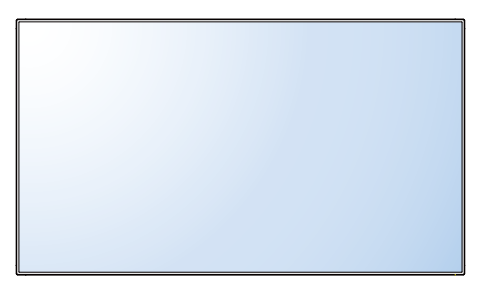

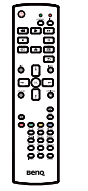

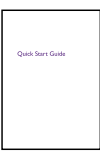

Remote Control **Quick start guide** 

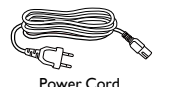

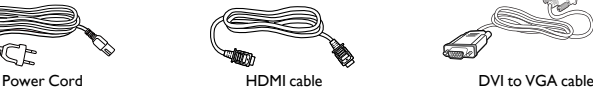

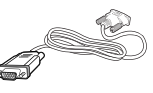

\* The supplied power cord varies depending on destination.

\* Differences according to regions.

Display design and accessories may differ from those illustrated above.

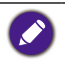

• For all other regions, apply a power cord that conforms to the AC voltage of the power socket and has been approved by and complies with the safety regulations of the particular country (Type H05VV-F,  $2G$  or  $3G$ , 0.75 or 1mm2 should be used).

• You might like to save the package box and packing material for shipping the display.

# Installation Notes

- Due to the high power consumption, always use the plug exclusively designed for this product. If an extended line is required, please consult your service agent.
- The product should be installed on a flat surface to avoid tipping. The distance between the back of the product and the wall should be maintained for proper ventilation. Avoid installing the product in the kitchen, bathroom or any other places with high humidity so as not to shorten the service life of the electronic components.

- <span id="page-9-0"></span>• The product can normally operate only under 3000m in altitude. In installations at altitudes above 3000m, some abnormalities may be experienced.
- LCD screens, like plasma (PDP) and conventional CRT (Cathode Ray Tube) screens, are also susceptible to 'screen burn-in' or 'image retention' which can be found on the screen as visible fixed lines and shades. To avoid such damage to the screen, avoid displaying still images (like On-Screen Display menus, TV station logos, fixed/inactive text or icons) for more than 30 minutes. Change the aspect ratio from time to time. Fill the entire screen with the image and eliminate the black bars whenever possible. Avoid displaying images in 4:3 aspect ratio over a long period of time, otherwise there may be visible burn marks on the screen as two vertical lines.

Under certain circumstances, condensation may occur on the inner side of the cover glass, it's a natural phenomenon and will not affect the operation of the display. This condensation will usually disappear after around 2 hours of normal operation.

# Mounting on a Wall

To mount this display to a wall, you will have to obtain a standard wall-mounting kit (commercially available). We recommend using a mounting interface that complies with TUV-GS and/or UL1678 standard.

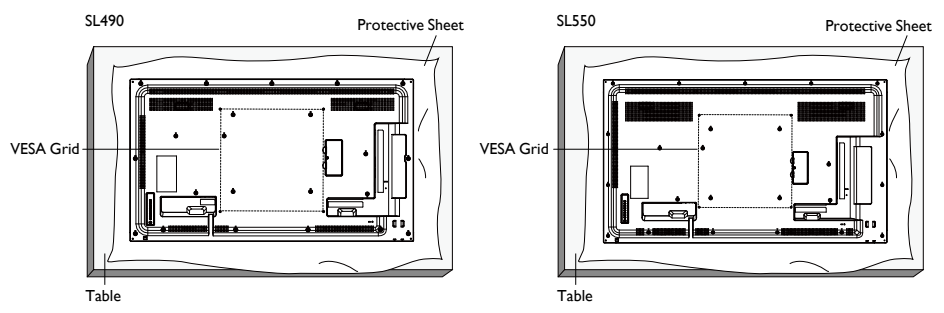

- 1. Lay a protective sheet on a table, which was wrapped around the display when it was packaged, beneath the screen surface so as not to scratch the screen face.
- 2. Ensure you have all accessories for mounting this display (wall mount, ceiling mount, table stand, etc).
- 3. Follow the instructions that come with the base mounting kit. Failure to follow correct mounting procedures could result in damage to the equipment or injury to the user or installer. Product warranty does not cover damage caused by improper installation.
- 4. For the wall-mounting kit, use M6 mounting screws (having a length 10 mm longer than the thickness of the mounting bracket) and tighten them securely.

### VESA Grid

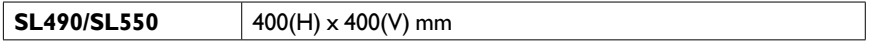

<span id="page-10-0"></span>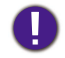

#### To prevent the display from falling:

- For wall or ceiling installation, we recommend installing the display with metal brackets which are commercially available. For detailed installation instructions, refer to the guide received with the respective bracket.
- To lessen the probability of injury and damage resulting from fall of the display in case of earthquake or other natural disaster, be sure to consult the bracket manufacturer for installation location.

#### **Ventilation Requirements for enclosure locating**

To allow heat to disperse, leave space between surrounding objects as shown in the diagram below.

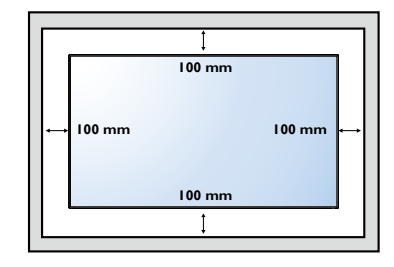

## Mounting in Portrait Position

This display can be installed in portrait position.

- 1. Remove the table stand, if attached.
- 2. Rotate 90 degrees clockwise from the back side of the display .The terminals will be on the left and bottom side of the user from the back of the display.

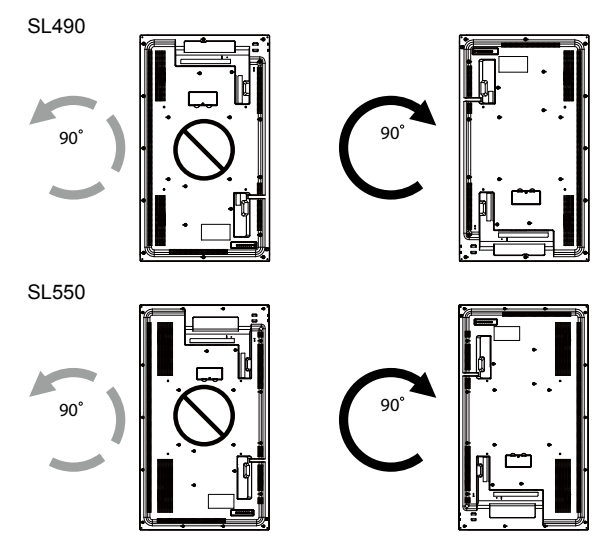

# <span id="page-11-0"></span>Parts and Functions

# Control Panel

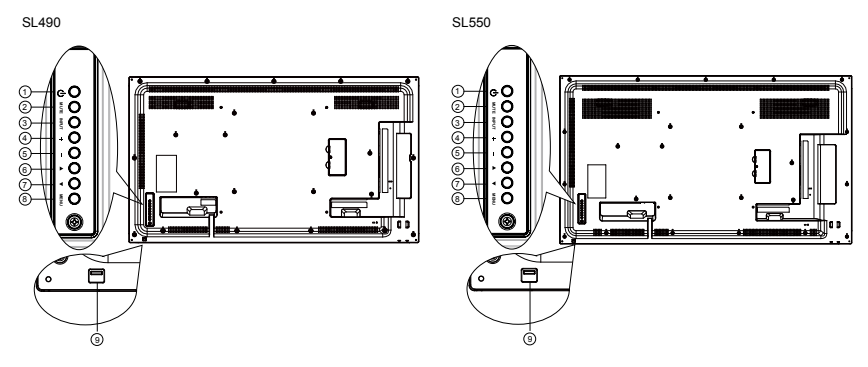

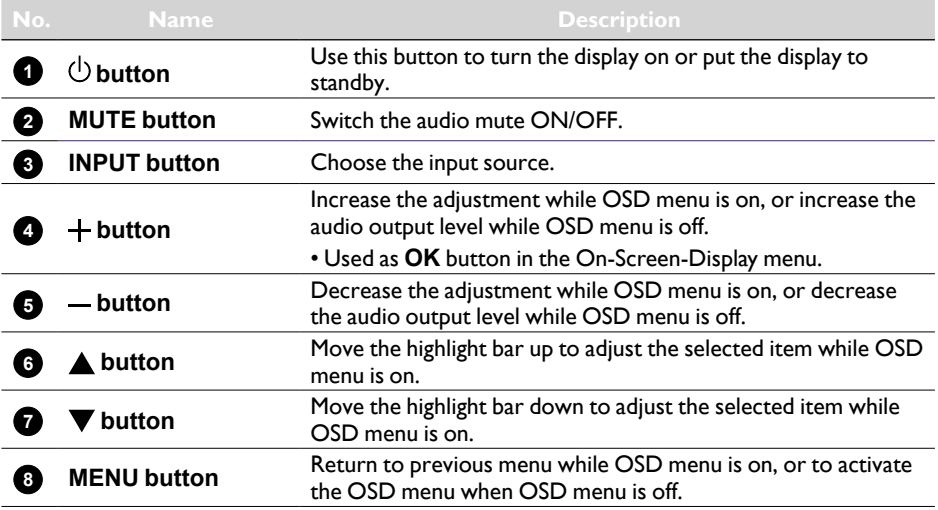

- Receives command signals from the remote control.
- Indicates the operating status of the display:
	- Lights green when the display is turned on
	- Lights red when the display is in standby mode
	- Lights amber when the display enters sleep mode
	- When **SCHEDULE** is enabled, the light blinks green and red
	- If the light blinks red, it indicates that a failure has been detected
	- Lights off when the main power of the display is turned off
- Pull down the lens to have better remote control performance and easy to observe the light information of power status.
- Push up the lens before mounting the display for video wall application.
- Pull/Push the lens until hearing the click sound.

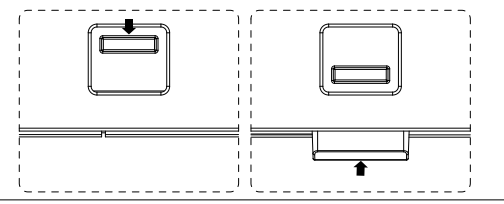

**Remote control sensor and power status indicator**

**9**

# <span id="page-13-0"></span>Input/Output Terminals

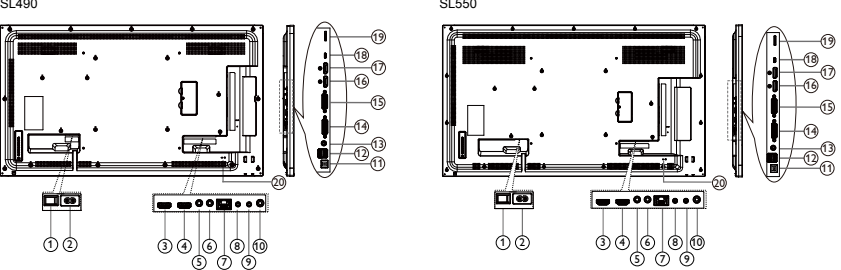

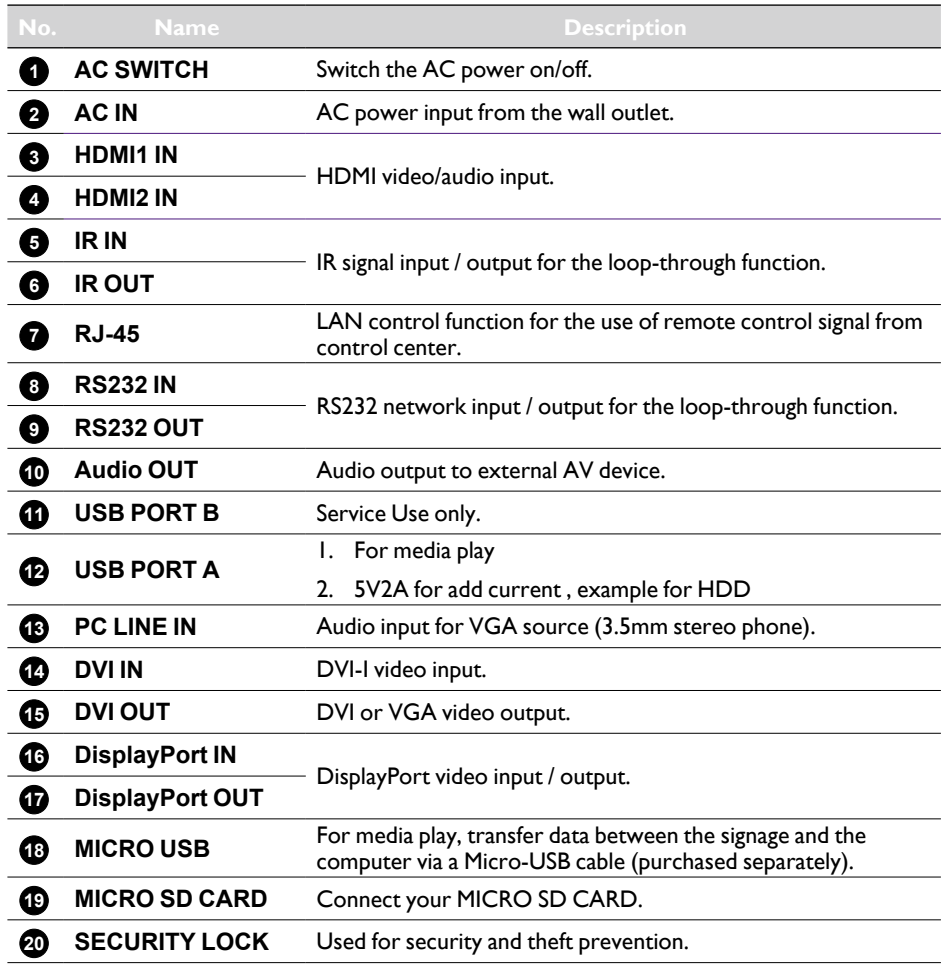

#### <span id="page-14-0"></span>Remote control **4 HOME button** Pop-up setting menu OSD. General functions **5 LIST button**  $\bigcap$ Works as X-Sign Menu when at X-Sign page. Õ **6** NAVIGATION buttons ৰি г  $\overline{\mathbf{r}}$  $(2)$  $\overline{\phantom{a}}$  $\overline{\mathfrak{n}}$ ∩  $(3)$ নি क्ति  $(1)$ On VGA, HDMI1, HDMI2,DVI-D and Display Port source: Pop-up picture mode source OSD.  $\circled{4}$ ᠊ᡄ  $\sqrt{13}$ Others: Move the highlight bar up.  $\bigcirc$  $\circ$ ⊜  $\sqrt{4}$ V 6  $\overline{\phantom{0}}$ On VGA, HDMI1, HDMI2,DVI-D and Display  $\circ$ Port source: Pop-up Audio source OSD. 8  $\bigcirc$ 15 Others: Move the highlight bar down.  $^{\circledR}$  $(16)$ Õ  $\circledcirc$ Source menu OSD: Exit source menu OSD. Œ 10  $\mathbf{C}^*$ Volume menu OSD: Decrease audio volume.  $\overline{\bigcirc}$ Others: Move the highlight bar left.. Ö උ ี (กิ ៉ Source menu OSD: Go to selected source.  $\bar{\cap}$ Volume menu OSD: Increase audio volume. Beno. Others: Move the highlight bar right. *R* OK button **1 D** POWER button Confirm, submit or select. Power ON/OFF. **8 H** ADJUST button **2 PLAY buttons** Go to Auto Adjust OSD for VGA only. Media player source only. Please refer to **9 IG MUTE button** Remote Control for Android usage on page Toggle Audio Mute/Unmute. 14. **Freeze feature 10 and / color / color / color buttons**

**Pause**: Freeze hot key for all inputs content.

**Play**: Unfreeze hot key for all input content.

**3 F** SOURCE button

Pop-up source menu OSD.

Enter text for network setting. Press to set the display ID. Refer to ID Remote

Choose tasks or options.(for Media Input only) **Window selection for PIP function. 11 Number / ID SET / ENTER buttons**

Control on page 13 for more detail.

#### **12 FORMAT button**

Change Image Zoom Mode Full, 4:3, 1:1, 16:9, 21:9, Custom.

#### **13 BACK button**

Return to the previous menu page or exit from the previous function.

#### **1** INFO button

Show Information OSD.

#### **15** OPTIONS button

No function.

 $\bigoplus$  -/ + VOLUME button

Adjust volume.

#### ID Remote Control

You can set the remote control ID when you want to use this remote control on one of several different displays.

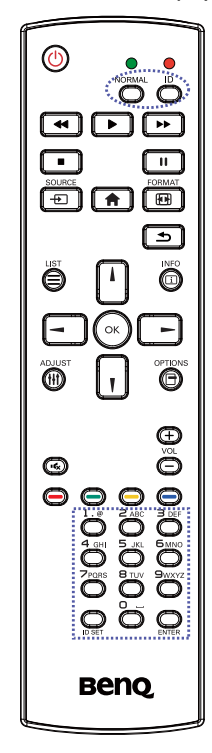

Press **ID** button. The red LED blinks twice.

1. Press ID SET button for more than 1 second to enter the ID Mode. The red LED lights up. Press the ID SET button again will exit the ID Mode. The red LED lights off.

Press the digit numbers  $0 \sim 9$  to select the display you want to control.

For example: press **0** and **1** for display No.1, press **1** and **1** for display No.11.

The numbers available are from **01** ~ **98**.

- 2. Not pressing any button within 10 seconds will exit the ID Mode.
- 3. If an error pressing of buttons other than the digits occurred, wait 1 second after the red LED lights off and then lights up again, then press the correct digits again.
- 4. Press **ENTER** button to confirm. The red LED blinks twice and then lights off.

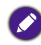

- Press **NORMAL** button. The green LED blinks twice, indicating the display is in normal operation.
- It is necessary to set up the ID number for each display before selecting its ID number.

#### Remote Control for Android usage

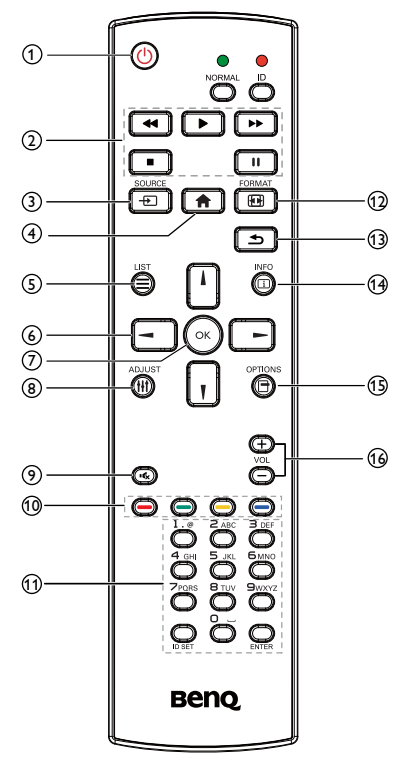

#### **1** (<sup>I</sup>) POWER button

Power ON/OFF.

#### **2 PLAY buttons**

1. Media playback (video/audio/picture).

There are 3 ways to play media files.

- 1)Media Player > Compose > edit or add new playlist > choose any media files > press  $\Box$  to play the media file directly.
- 2) Media Player > Play > choose nonempty play list  $>$  press  $(\cdot)$  to play all the media files in the play list.
- 3) Set media playlist in Boot on Source or Schedule by OSD menu.

2. PDF playback

There are 3 ways to play PDF files.

- 1) File Manager Select and play the PDF file from File Manager.
- 2)PDF Player > Play > choose non-empty play list > press  $\textcircled{\tiny \textsf{ex}}$  to play all the PDF files in the play list.
- 3) Set PDF playlist in Boot on Source or Schedule by OSD menu.
- 3. When playing PDF, video or music, press  $\Box$ to stop playing. Then if pressing  $\Box$  again, playing will be started from the beginning of the file.
- 4. When playing PDF, video or music, press  $\Box$ button to pause playing.
- 5. All media or PDF files should be put at the folder, which is named "benq" with subfolder, under the root directory of the specified storage (internal/USB/SD Card). All sub-folders (video/photo/music/pdf) are named by media types and shouldn't be changed.
	- videos: {root dir of storage}/benq/video/
	- photos: {root dir of storage}/benq/photo/
	- music: {root dir of storage}/benq/music/
	- pdf: {root dir of storage}/benq/pdf/

Note that the root directories of three storages are

- Internal storage: /sdcard
- USB storage: /mnt/usb\_storage
- SD card: /mnt/external\_sd
- 6. **Media Player: Rewind 20 seconds.** PDF Player: Go to the previous page.
- 7. **Media Player: Forward 20 seconds.** PDF Player: Go to the next page

#### **3 +** SOURCE button

Root Menu: Go to Video source OSD.

# **4 HOME button**

Root Menu: Go to Main Menu OSD.

Others: Exit OSD.

# **6 E** LIST button

In PDF Player, zoom-in your PDF content.

When you Press  $(\cdot)$  button, the PDF content will go back to the original size.

#### **6 / / / NAVIGATION buttons**

- 1. Navigate through menus and choose items.
- 2. In the content of the web page, these buttons are to control the scroll bar of the screen. Press  $\begin{bmatrix} 1 \end{bmatrix}$  or  $\begin{bmatrix} 1 \end{bmatrix}$  is for moving vertical scroll bar up or down. Press  $\boxed{-}$  or  $\boxed{-}$  is for moving horizontal scroll bar left or right.
- 3. For PDF files,
	- when zoom in/out has been performed, Press  $\vert \cdot \vert$ ,  $\vert$ ,  $\vert$  or  $\vert$  to adjust the position of the screen.
	- when zoom in/out has been not performed, Press  $\Box$  to go to the next page. Press  $\boxed{-}$  to go to the previous page.

# **Q** H OK button

Confirm, submit or select.

### **8 H** ADJUST button

In PDF Player, zoom-out your PDF content.

When you Press  $\odot$  button, the PDF file content will go back to the original size.

# **9 IG MUTE button**

Toggle Audio Mute/Unmute.

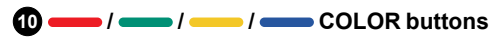

- $1.$   $\bigodot$   $\bigodot$  : No function in Android.
- 2.
	- 1)In the content of the web page, move the focus up to the next clickable items.
- 2) Move the focus up to the next control or widget such as buttons.
- 3.
	- I) In the content of the web page, move the focus down to the next clickable items.
	- 2)Move the focus down to the next control or widget such as buttons.

#### **11 Number / ID SET / ENTER button**

- 1. No functions for ID SET  $\mathbb Q$  and  $ENTER$  on Android source.
- 2. For PDF file, enter the page number by pressing number buttons and then press  $(\cdot)$  button to jump to the specific page.

# **12 FORMAT button**

Change Image Zoom Mode Full, 4:3, 1:1, 16:9, 21:9, Custom.

# **13 SACK button**

Return to the previous page or exit from the previous function.

### **14 1 INFO** button

- 1. Show Information OSD.
- 2. Media Player > Compose > edit or new add playlist > choose any media files >

 $pres$  to show the information of the chosen media file.

# **15** OPTIONS button

Open toolbox in Media Player or PDF Player.

1. Media Player >Compose > Edit or new add playlist > press  $\bigoplus$  to open toolbox. Toolbox will be slide from the left side of the screen.

2. PDF Player >Compose > Edit or new add playlist > press  $\textcircled{f}$  to open toolbox. Toolbox will be slide from the left side of the screen.

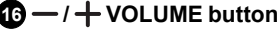

Adjust volume.

#### Inserting the batteries in the remote control

The remote control is powered by two 1.5V AAA batteries.

To install or replace batteries:

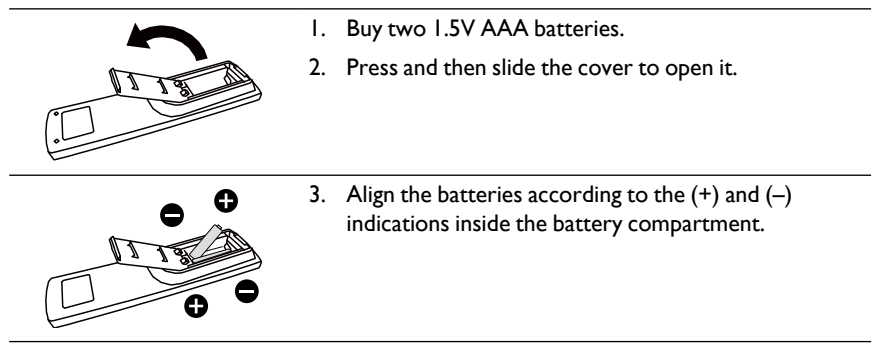

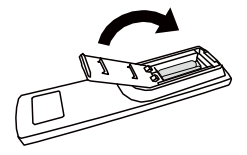

- 4. Replace the cover.
- The incorrect use of batteries can result in leaks or bursting. Be sure to follow these instructions: • Place "AAA" batteries matching the  $(+)$  and  $(-)$  signs on each battery to the  $(+)$  and  $(-)$  signs of the battery compartment.
	- Do not mix battery types.
	- Do not combine new batteries with used ones. It causes shorter life or leakage of batteries.
	- Remove the dead batteries immediately to prevent them from liquid leaking in the battery compartment. Don't touch exposed battery acid, as it can damage your skin.

If you do not intend to use the remote control for a long period, remove the batteries.

#### Handling the remote control

- Do not subject to strong shock.
- Do not allow water or other liquid to splash the remote control. If the remote control gets wet, wipe it dry immediately.
- Avoid exposure to heat and steam.
- Other than to install the batteries, do not open the remote control.

### Operating range of the remote control

Point the top of the remote control toward the display's remote control sensor when pressing a button.

Use the remote control within a distance of less than 5m/16ft from the display's sensor, and a horizontal and vertical angle of less than 30 degrees.

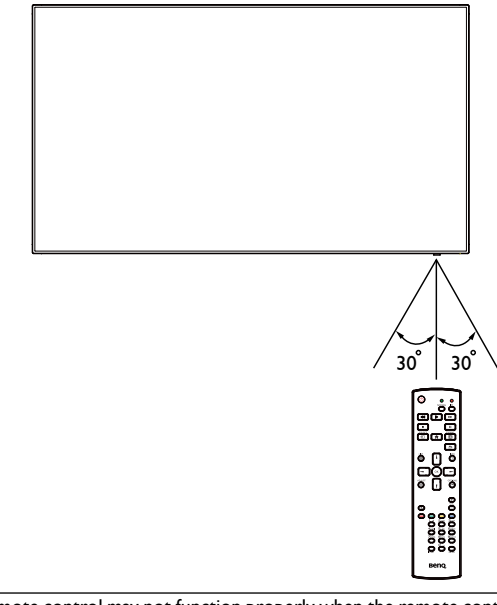

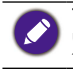

The remote control may not function properly when the remote control sensor on the display is under direct sunlight or strong illumination, or when there is an obstacle in the path of signal transmission.

# <span id="page-21-1"></span><span id="page-21-0"></span>Connecting External Equipment

# Connecting External Equipment (DVD/VCR/VCD)

#### Using HDMI video input

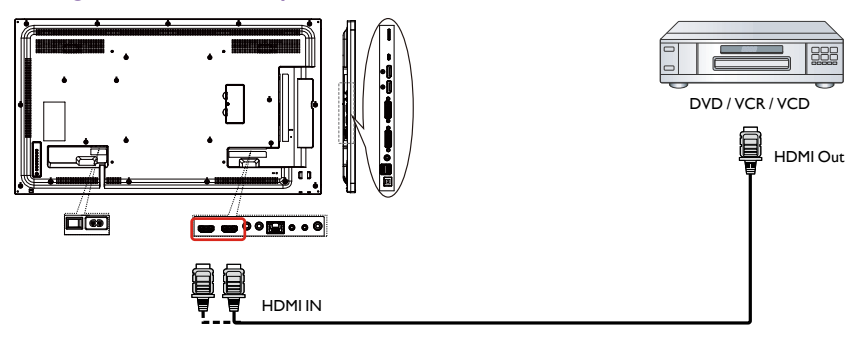

# Connecting a PC

Using DVI-I input

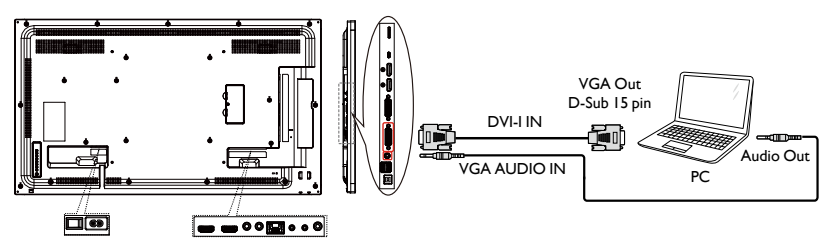

### Using DVI input

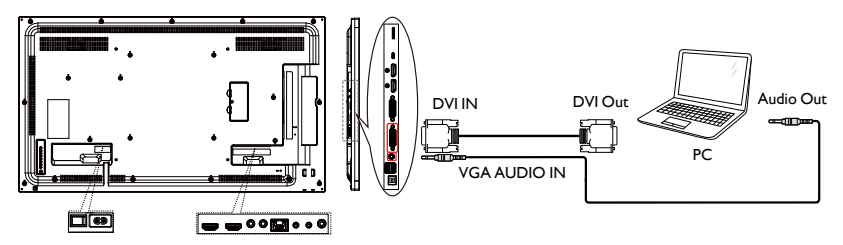

## <span id="page-22-0"></span>Using HDMI input

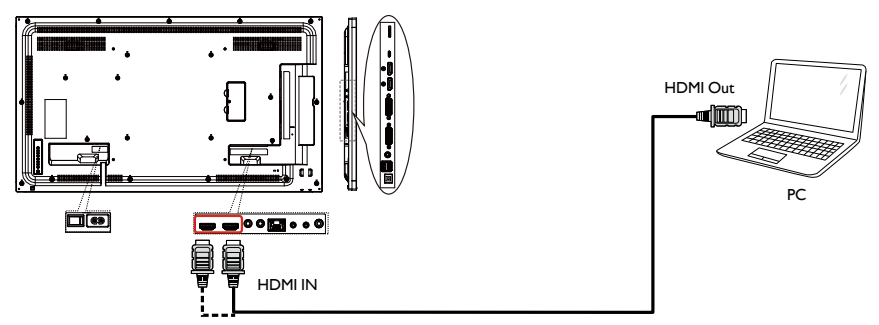

# Using DisplayPort input

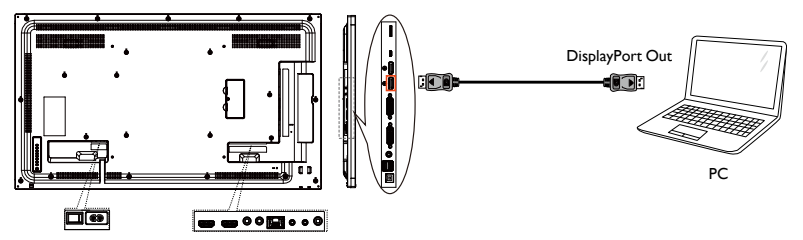

# Connecting Audio Equipment

## Connecting an external audio device

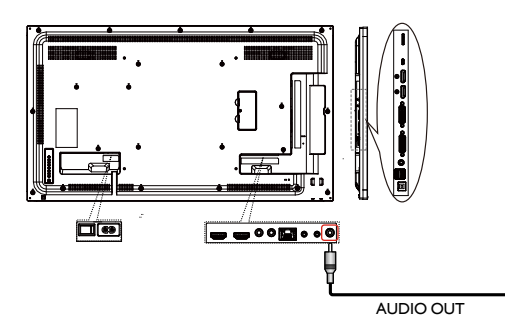

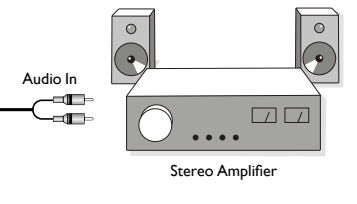

## <span id="page-23-0"></span>Connecting Multiple Displays in a Daisy-chain **Configuration**

You can interconnect multiple displays to create a daisy-chain configuration for applications such as a video wall.

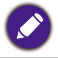

Maximum 25 displays (5x5) can be used in a DVI daisy-chain configuration. For VGA daisy-chain, Maximum 9 displays can be used.

#### Display control connection

Connect the RS232 OUT connector of DISPLAY 1 to the RS232 IN connector of DISPLAY 2.

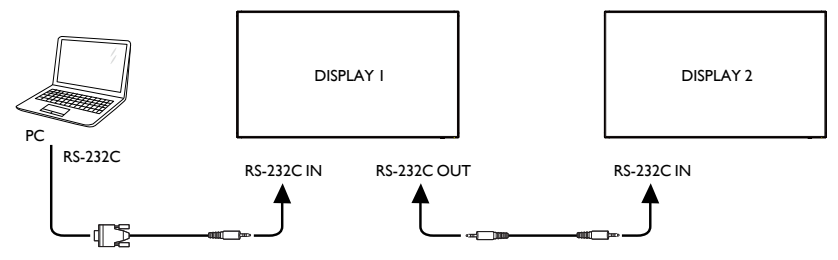

#### Digital video connection

Connect the DVI OUT / DVI-I OUT connector of DISPLAY 1 to the DVI IN connector of DISPLAY 2.

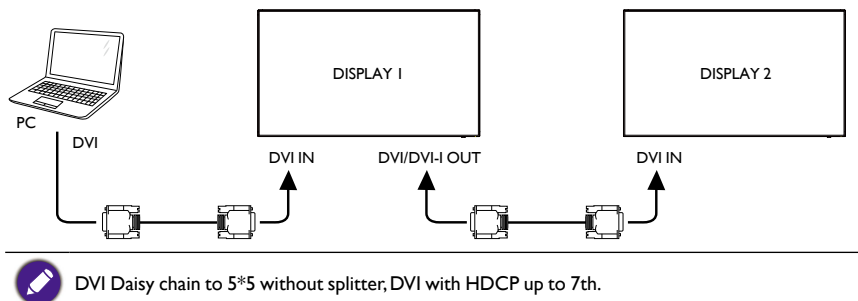

Connect the DP OUT connector of DISPLAY 1 to the DP IN connector of DISPLAY 2.

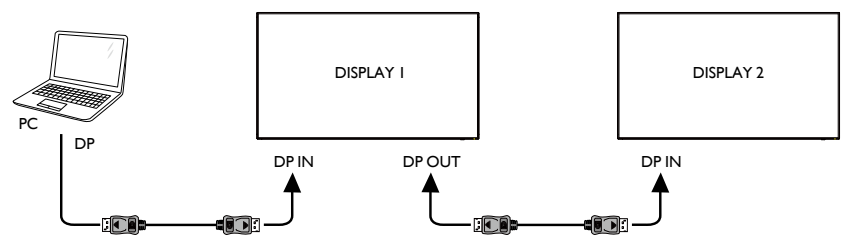

<span id="page-24-0"></span>DP Daisy chain to 15\*10 without splitter. DP 1.2 up to 3840x2160@60Hz. DP with HDCP up to 7th.

Connect the HDMI OUT connector of DISPLAY 1 to the DVI IN connector of DISPLAY 2.

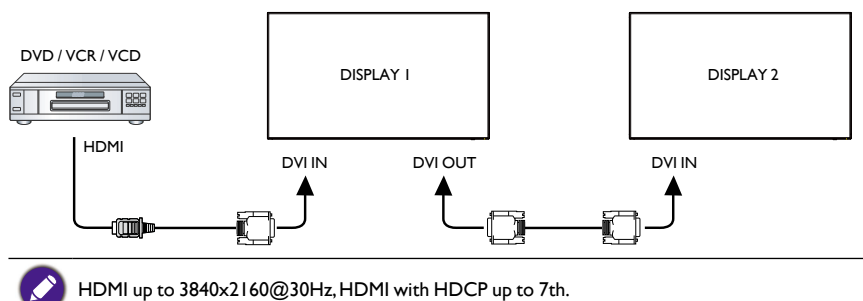

#### Analog video connection

Connect the DVI OUT /DVI-I OUT connector of DISPLAY 1 to the DVI-I IN connector of DISPLAY 2.

![](_page_24_Figure_6.jpeg)

![](_page_24_Figure_7.jpeg)

# <span id="page-25-0"></span>**Operation**

![](_page_25_Picture_2.jpeg)

The control button described in this section is mainly on the remote control unless specified otherwise.

# Watch the Connected Video Source

See [page 18](#page-21-1) for external equipments connection.

- 1. Press **+ SOURCE** button.
- 2. Press or button to choose a device, then press OK button.

# Change Picture Format

You can change the picture format to suit the video source. Each video source has its available picture formats.

The available picture formats depend on the video source:

- **1. Press <b>FD** FORMAT button.
- 2. Press or button to choose a picture format, then press OK button.

• PC mode: Full/4:3/1:1/16:9/21:9/Custom.

• Video mode: Full/4:3/1:1/16:9/21:9/Custom.

# Android reminder page

- 1. Android reminder page:
	- Every app leaves by pressing the back key. The screen will go to Android reminder page.
	- When you return to Android reminder page, the screen will show hint image as below:
	- The hint image will notify you can press source key to change source.

![](_page_25_Picture_20.jpeg)

# <span id="page-26-0"></span>Media Player introduction:

1. Home page of Media Player, this page has three items: "Play", "Compose" and "Settings".

Play : select playlist to play.

Compose: edit playlist.

Settings: setting play properties.

![](_page_26_Picture_6.jpeg)

2. Select "Play" on home page, first you should choose one playlist to play between FILE 1 and FILE 7.

The pencil icon means the playlist is non-empty.

![](_page_26_Figure_9.jpeg)

3. Select "Compose" on home page, first you should choose one playlist to edit between FILE 1 and FILE 7.

The pencil icon means the playlist is non-empty.

![](_page_27_Picture_49.jpeg)

4. If an empty playlist is chosen, the app will guide you to select the media source. All media files should be placed in/benq/of root directory.

For example:

- videos in /root/benq/video/
- photos in /root/benq/photo/

![](_page_27_Picture_6.jpeg)

• music in /root/benq/music/

![](_page_27_Picture_50.jpeg)

5. You could edit or delete a non-empty playlist, just choose the desired playlist which is with pencil icon.

![](_page_28_Picture_1.jpeg)

6. Once you start to edit a playlist, you will see below screen.

Source - files in storage. Playlist – files in playlist. There are 4 icons which map to the keys of remote controller. Option key – launch slide bar Play key – play media file. Info key – show media info. Ok key – select/unselect file.

6-1 In the slide bar, it helps you to do the following:

- select all : select all storage files.
- delete all : delete all playlist files.
- add/remove : update playlist from source.
- sort : sort playlist.
- save/abort : save or abort playlist.
- back : return.

![](_page_28_Picture_76.jpeg)

7. if you choose "Sort" in the slide bar, you can change the order of files one by one.

![](_page_29_Picture_1.jpeg)

8. Press info key after you choose desired file, you will get the detail information.

![](_page_29_Picture_3.jpeg)

9. Press play key after you choose desired file, you will play the media file directly.

![](_page_29_Picture_5.jpeg)

10. If you make a playlist with all image files, before saving, the app will ask you if you want to have background music while playing slideshow.

<span id="page-30-0"></span>![](_page_30_Picture_1.jpeg)

11. Select "Settings" on home page, this page has three parts, "Repeat Mode", "Slideshow Effect" and "Effect Duration".

Repeat Mode : play mode. Slideshow Effect : photo slideshow effect. Effect Duration : photo effect duration.

![](_page_30_Picture_4.jpeg)

12. Media Hotkey

Play : Playback file. Pause: Pause file. Fast forward: forward 20 second. (photo not support). Rewind: back 20 second. (photo not support). Stop: Stop file and return to start. For GIF format, it will be paused.

#### Browser manual

1. Home page of Browser app, this page has one item: "Settings". Press Settings then enter next page.

![](_page_31_Picture_1.jpeg)

2. Users can choose 1~7.

Press any one will show a dialog.

![](_page_31_Picture_45.jpeg)

3. Enter URL and press OK then data will save on List

![](_page_31_Figure_6.jpeg)

![](_page_32_Picture_37.jpeg)

4. Press "Option" then left side will pop up a list Import : Import URL list file Export : Export URL list file Delete all : Delete all URL record on right side Back : left side list will be closed.

![](_page_32_Picture_38.jpeg)

- 4.1 Import
- Click import

![](_page_33_Picture_28.jpeg)

• Choose storage

![](_page_33_Picture_29.jpeg)

• Choose file contains URL

![](_page_33_Picture_5.jpeg)

• Import file and URL will show on list

![](_page_34_Picture_1.jpeg)

• File format for import

Format should be like below with file extension "txt"

![](_page_34_Picture_4.jpeg)

- 4.2 Export:
- Click export

![](_page_34_Picture_56.jpeg)

• Choose storage

![](_page_35_Picture_29.jpeg)

• The dialog shows file path and name. Press "save" button then URL on list will be saved.

![](_page_35_Picture_30.jpeg)

5. Press OK then URL records will be saved.

![](_page_35_Picture_31.jpeg)
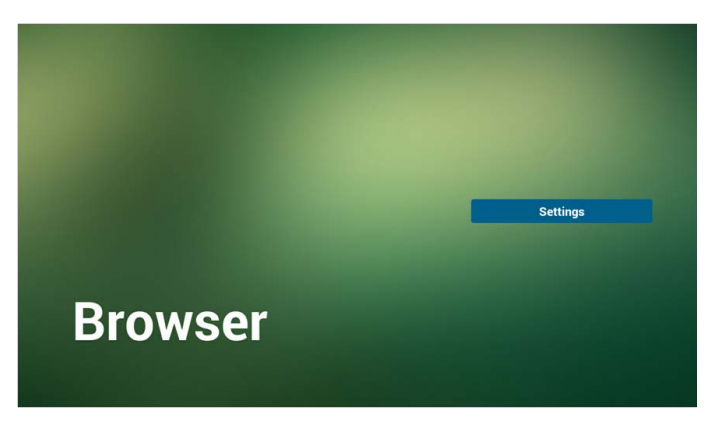

6. On URL list page, if you select non-empty item, it will show a dialog to ask edit or play URL. If press "Edit", it will show edit URL dialog, if press "Play", it will show web page of item's URL.

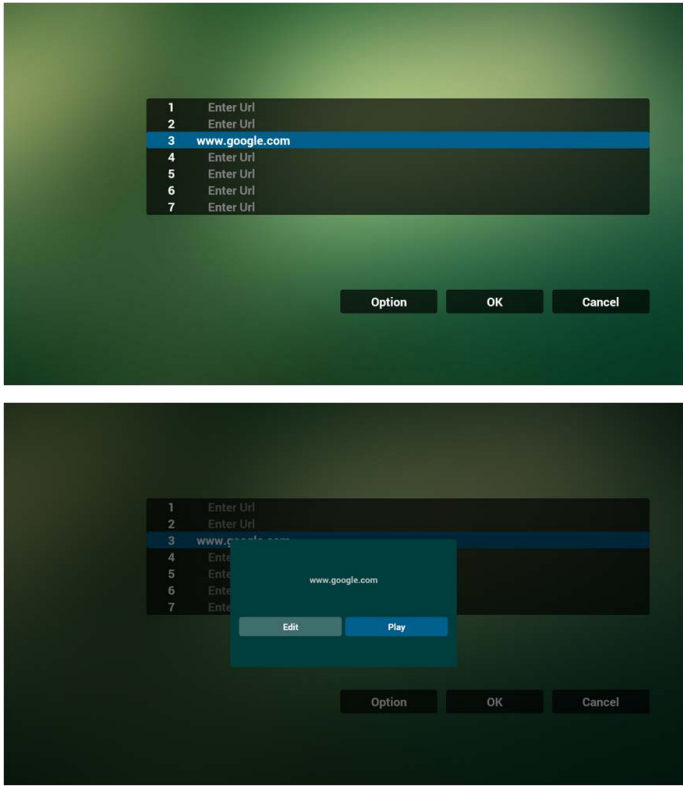

- 7. OSD menu interaction with Browser
- 7.1 Demonstration: Boot on source

• Set OSD menu > Confiuration1 > Boot on source > If Input is BROWSER and Play List is 0.

Then PD will show Browser after reboot.

• Set OSD menu > Confiuration1 > Boot on source > If Input is BROWSER and Play List is 1.

Then PD will show web page with 1st URL in Browser app.

7.2 Demonstration: Scheduling

Set OSD menu > Advanced option > Schedule > On time1, Off time2, Input is BROWSER, any day you want of week, and Play List.

Then PD will show web page with URL in Browser app at time1 and finish at time2.

## PDF reader play

1. Home page of PDF Player, this page has three items: "Play", "Compose" and "Settings".

Play : select playlist to play.

Compose: edit playlist.

Settings: setting play properties.

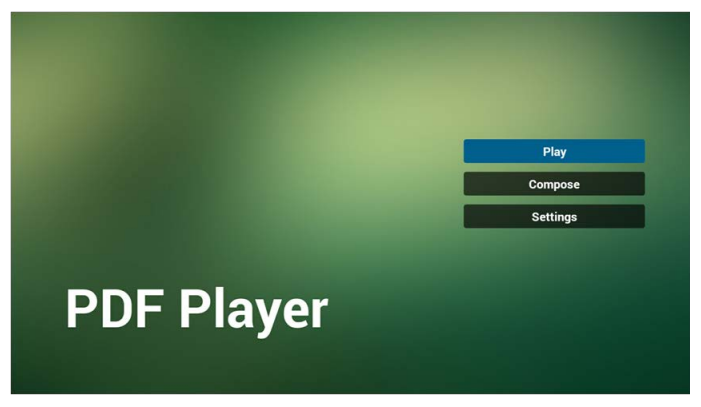

2. Select "Play" on home page, first you should choose one playlist to play between FILE 1 and FILE 7.

The pencil icon means the playlist is non-empty.

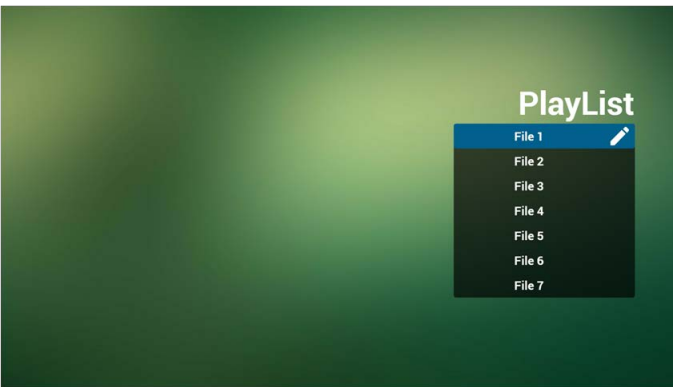

3. Select "Compose" on home page, first you should choose one playlist to edit between FILE 1 and FILE 7.

The pencil icon means the playlist is non-empty.

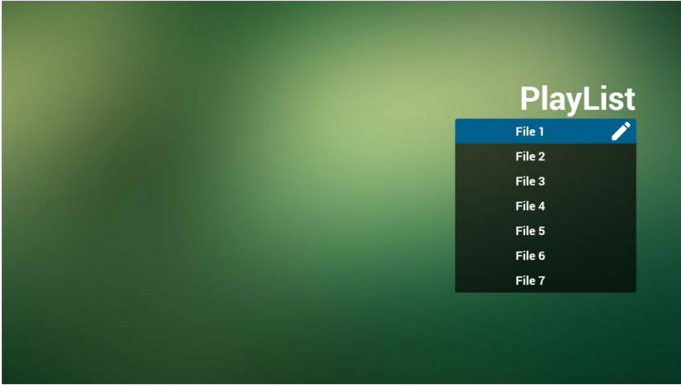

- 4. If an empty playlist is chosen, the app will guide you to select the media source. All media files should be placed in /benq/ of root directory. For example,
	- pdfs in /root/benq/pdf/

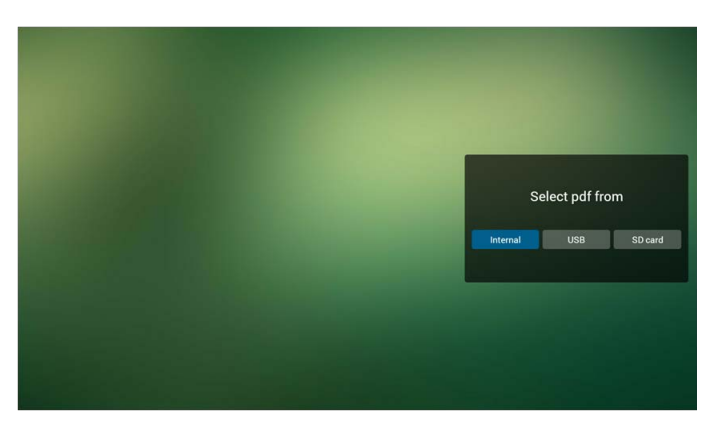

5. You could edit or delete a non-empty playlist, just choose the desired playlist with pencil icon.

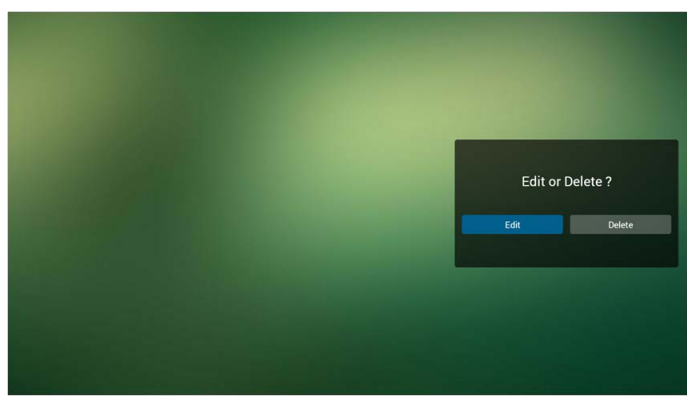

- 6. Once you start to edit a playlist, you will see below screen. Source - files in storage. Playlist – files in playlist. There are 4 icons which map to the keys of remote controller. Option key – launch slide bar Play key – play media file. Info key – show media info. Ok key – select/unselect file.
	-
- 6-1 In the slide bar, it helps you to do the following:
	- select all : select all storage files.
	- delete all : delete all playlist files.
	- add/remove : update playlist from source.
	- sort : sort playlist.
	- save/abort : save or abort playlist.
	- back : return.

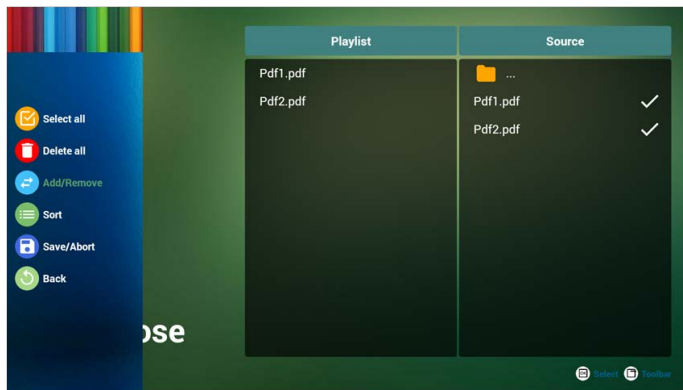

7. If you choose "Sort" in the slide bar, you can change the order of files one by one.

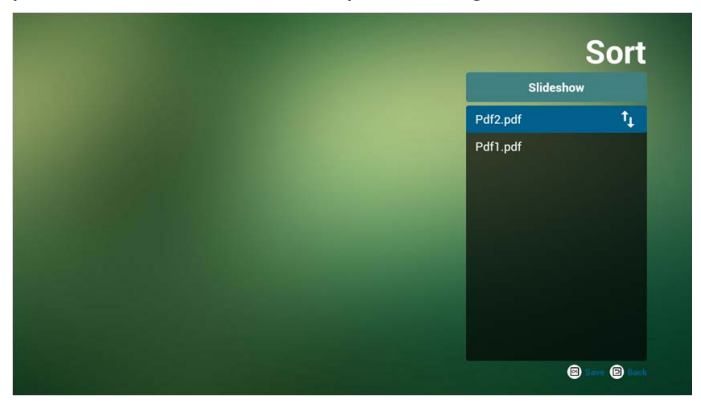

8. Select "Settings" on home page, this page has two parts, "Repeat Mode" and "Effect Duration".

Repeat Mode : play mode.

Effect Duration : photo effect duration.

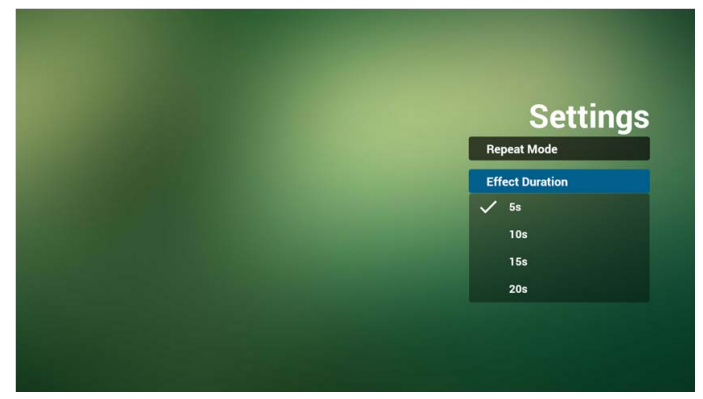

**Media Hotkey:**

#### Play : Playback file.

Pause: Pause page.

Fast forward: go to next page, if the page is end of the file, it will go to next file. Rewind: back to last page, if the page is first of the file, it will back to last file. Stop: return to first page of file

#### **Color Hotkey:**

LIST : Zoom in.(+10%) ADJUST : Zoom out.(-10%) OK : Restore zoom

#### **Arrow keys:**

Up/Down/Left/Right : Adjust page. (When the page has zoomed in/out) Left : Previous Page. (When the page has not zoomed in/out) Right : Next Page. (When the page has not zoomed in/out)

#### **Combination key:**

Number key + OK key : select specific page, and press ok key to change page.

• Press number key.

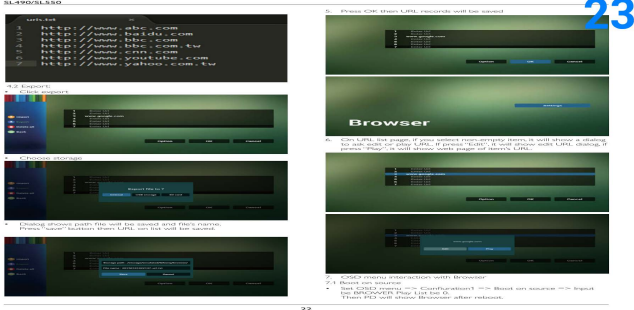

• Press OK key, the bottom of the page will show the page number, if page number over total page number, it will not change page and show current page number at the bottom of the page.

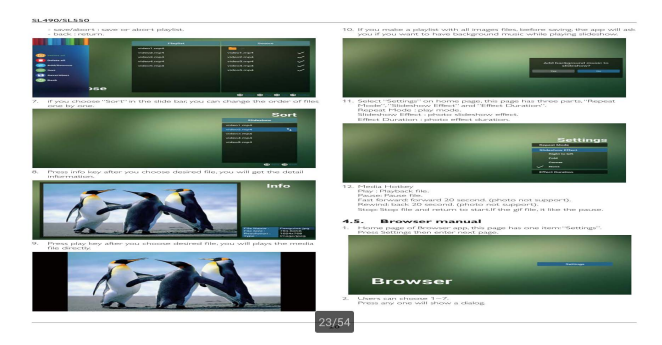

# signage display

## Setting

Setting main items:

- 1. Wi-Fi
- 2. Ethernet
- 3. Signage Display
- 4. System Tools
- 5. Storage
- 6. Apps
- 7. Security
- 8. Date & time
- 9. Developer options
- 10. About

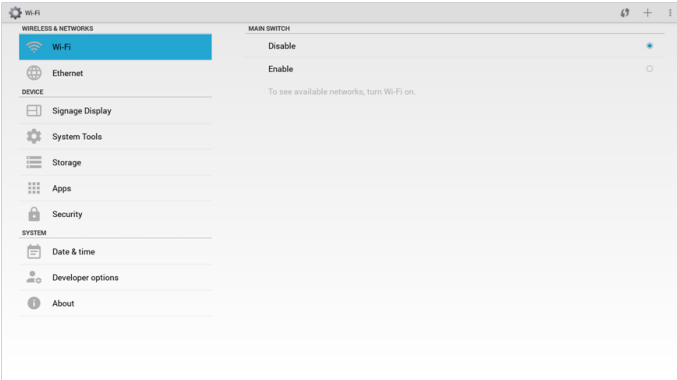

## Wi-Fi

Via Enable/Disable to control Wi-Fi On/OFF. After Enable, the screen will

list all available WiFi AP.

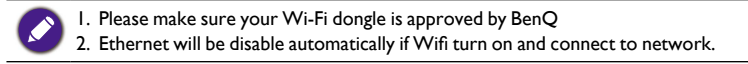

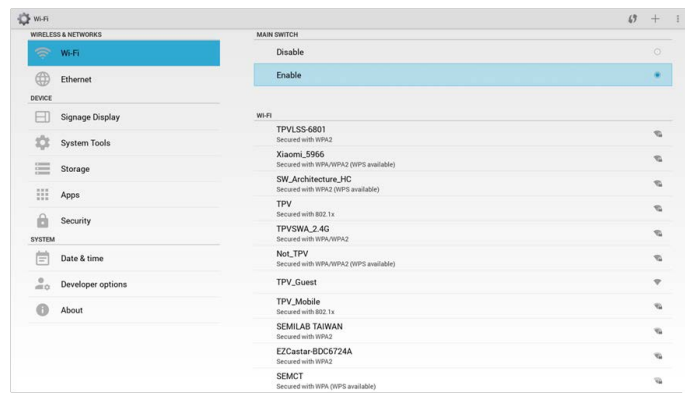

## Ethernet

Via Enable/Disable to control Ethernet On/Off.After enable Ethernet, it will display:

- 1. Connect Type (available type is DHCP/Static IP)
	- A. DHCP
	- B. Static IP
	- C. IP Address
	- D. Netmask
	- E. DNS Address
	- F. Gateway Address
- 2. Mac Address

WiFi will be disable automatically if Ethernet turn on and connect to network.

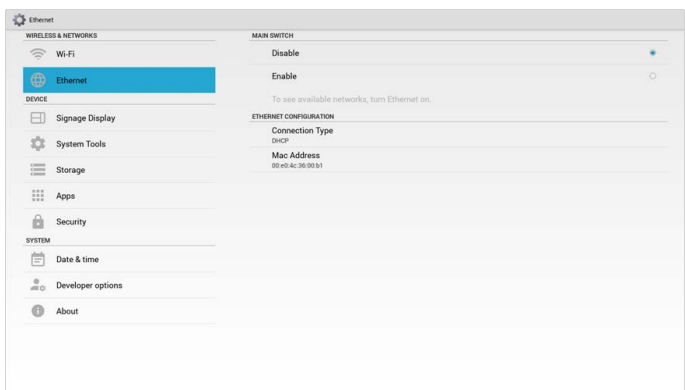

## **DHCP**

#### DHCP mode:

1. Cannot modify IP Address, Netmask, DNS Address and Gateway..

2. If connect successfully, it will display current network configuration.

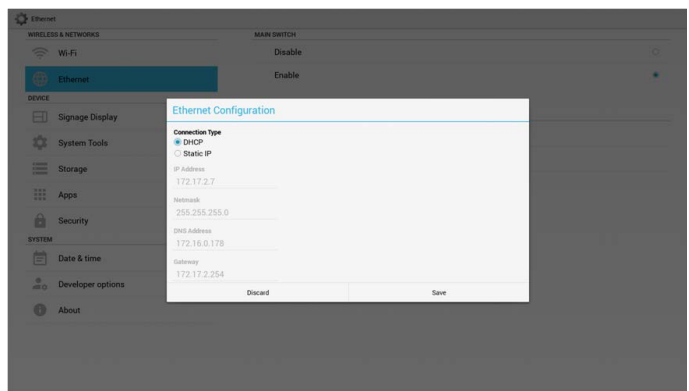

### Static IP

Under Static IP. User can manually input IP Address, Netmask, DNS Address and Gateway.

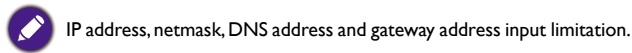

1. Format:

- I. number 0-9
- II. decimal point "."

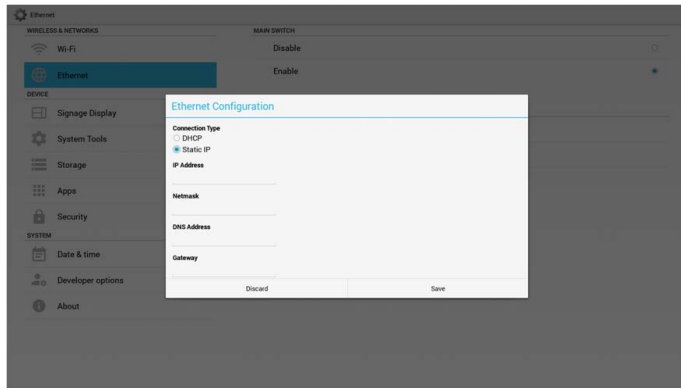

## Signage Display

Divide into 2 groups: General Settings / Source Settings

- 1. General Settings
	- A. Signage Display Name
	- B. Boot Logo
- 2. Source Settings A. Media Player

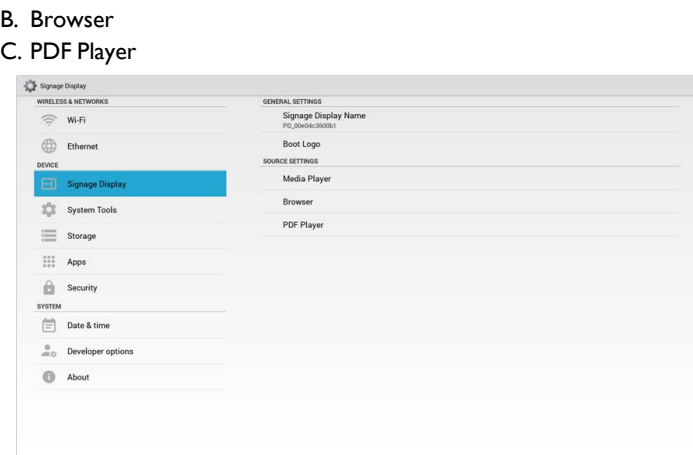

### General Settings

1. Signage Display Name

Set up PD name "PD\_" + Ethernet Mac Address.

Input limitation: 1. length: Max 36 characters 2. format: no limit

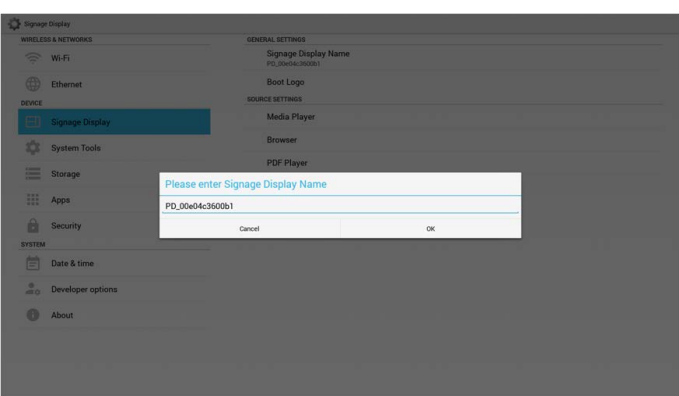

2. Boot Logo

1) Scalar OSD menu to control Android boot logo enable/disable.

Scalar OSD Menu operation:

RCU: Home > Configuration2 > Logo > On/Off/User

In User mode, user can choose their own boot logo animation file.

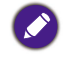

1. Boot animation file name must be: bootanimation.zip

2. Will pop-up a window for user to select USB and SD card. No priority issue.

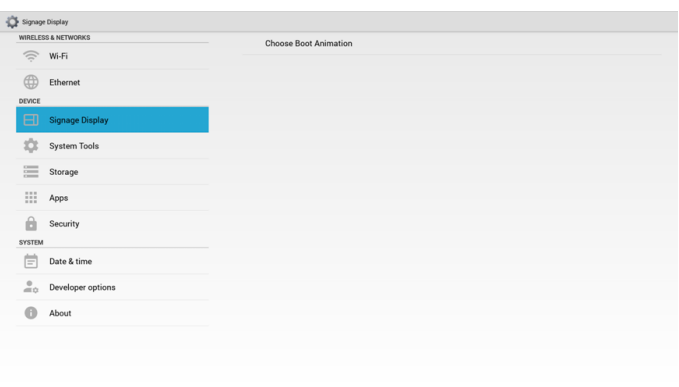

2)When boot logo selection, PD will check if there is bootanimation.zip under USB and SD card.

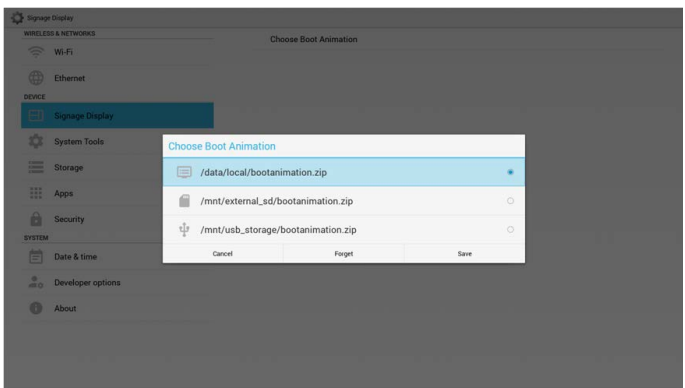

Function introduction:

a. Option description

/data/local

Use customized boot animation file which is copied from SD card or USB

/mnt/external\_sd

Use boot animation file under SD card

/mnt/usb storage

Use boot animation file under USB

b. Save

Press Save key to save SD card or USB bootanimation.zip to /data/local and set it as boot logo.

c. Forget

Press Forget key to delete /data/local bootanimation.zip and not show boot logo.

d. Cancel

Close dialogue w/o changes.

Scenario introduction:

#### Case 1

The users do not settle customized boot logo. PD does not find any bootanimation. zip file under SD and USB. The List will be blank. Save and Forget button will be gray and useless.

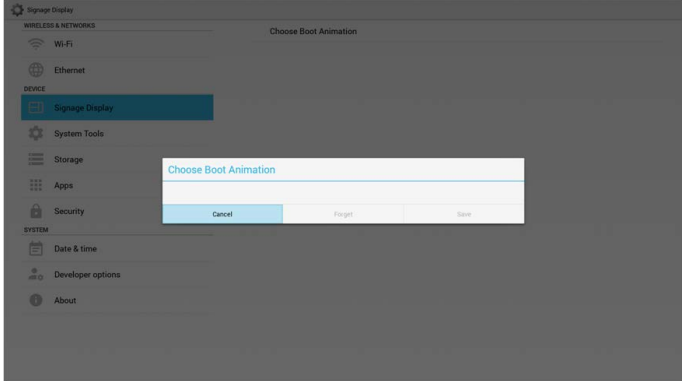

#### Case 2

The users do not settle customized boot log, PD find bootanimation. zip file under SD or USB. The screen will show bootanimation.zip and select the first file automatically.

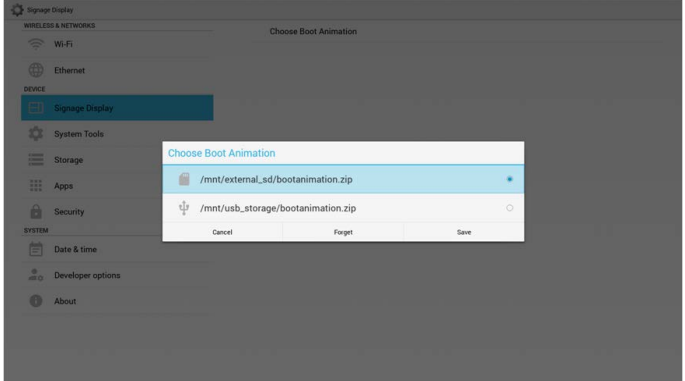

#### Case 3

The user settle customized boot logo, The screen will show /data/local/ bootanimation.zip

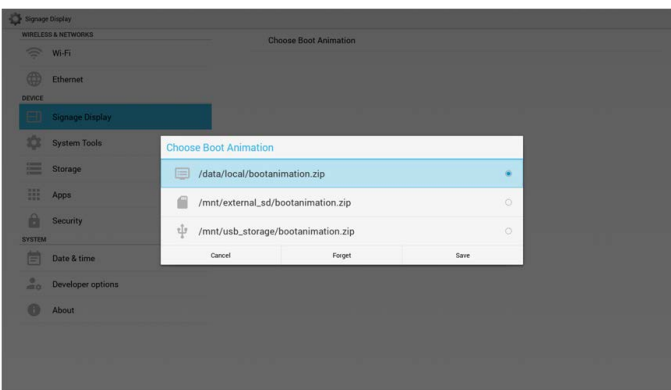

3)If OSD menu Logo item is On or Off, the users cannot choose boot animation in Android settings.

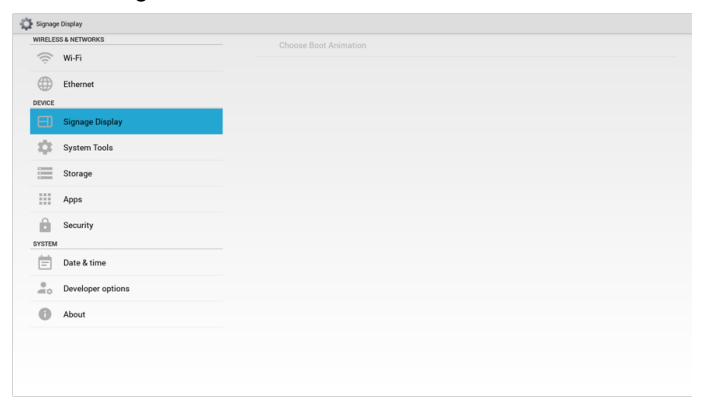

### Source Settings

1. Media Player

Can Edit Media Player play list and effect settings.

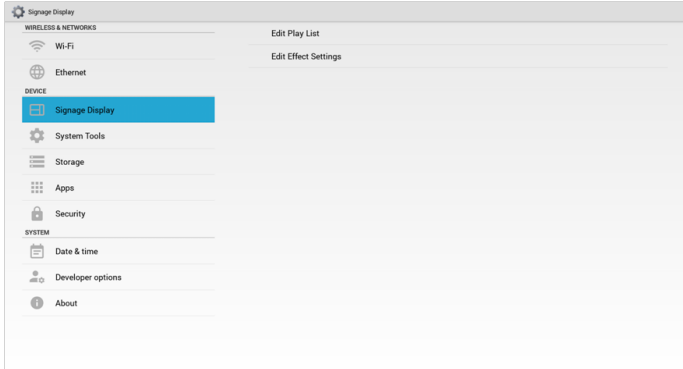

1)Open Media Player Player List edit page.

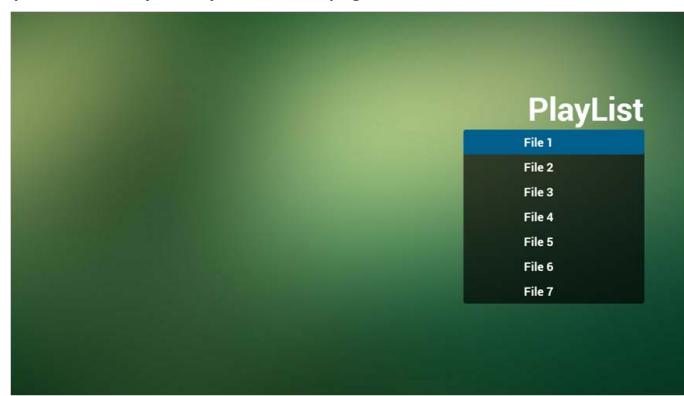

2)Open Media Player slideshow effect edit page.

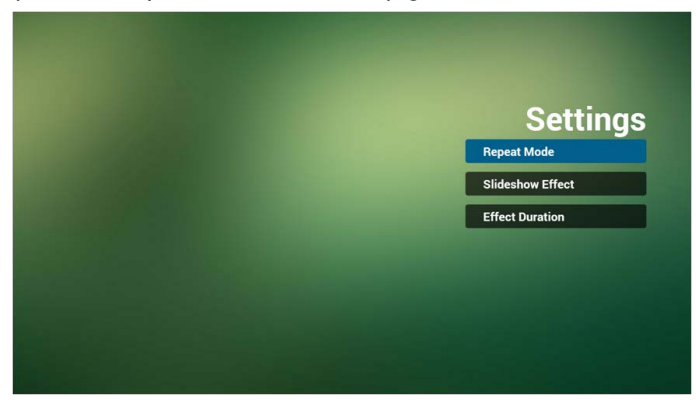

2. Browser

Can edit Bookmark configuration.

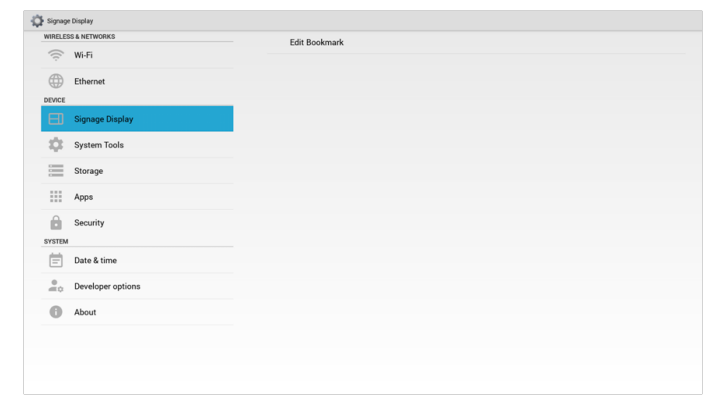

1)Open Browser setting page.

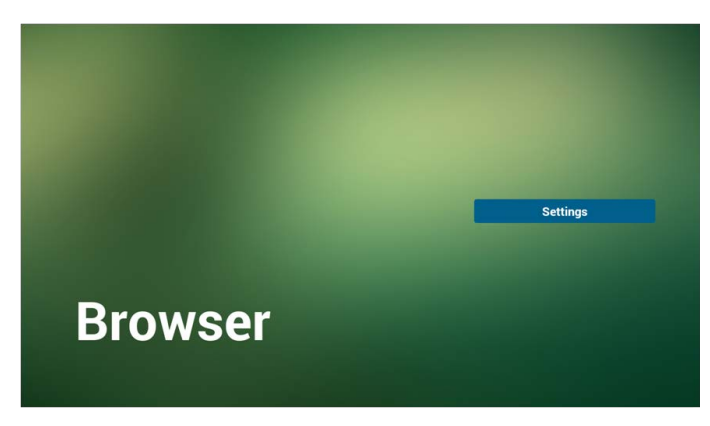

3. PDF Player

Can edit PDF Player Play List and Effect Settings.

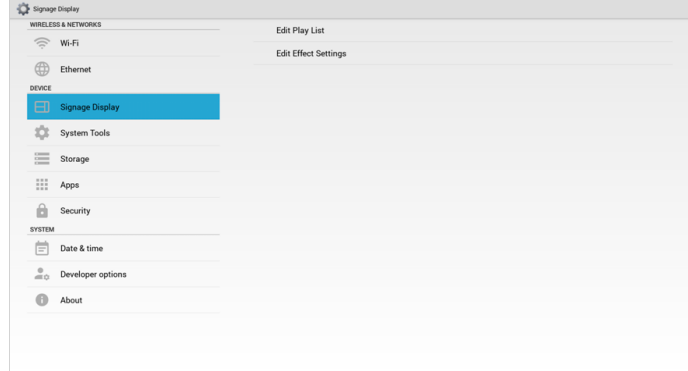

1)Open PDF Player Player List edit page.

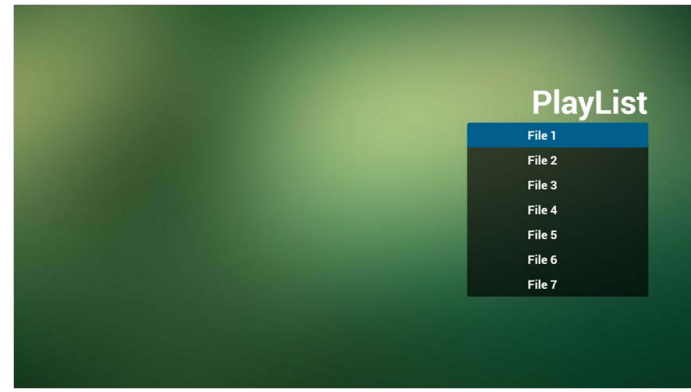

2)Open PDF Player effect edit page.

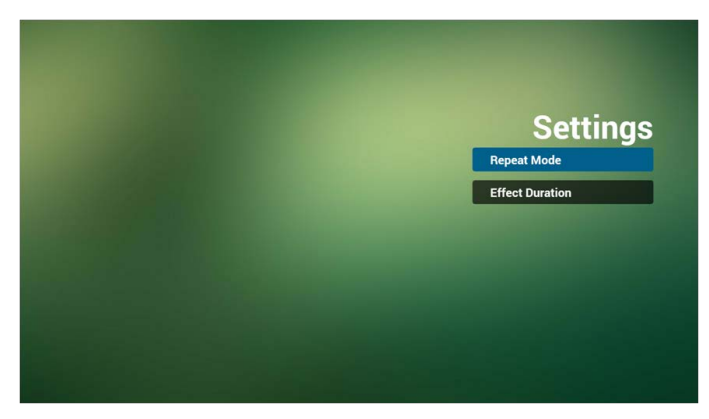

## System Tools

System tools 3 main functions:

- 1. Clear Storage
- 2. Factory Reset
- 3. Import & Export

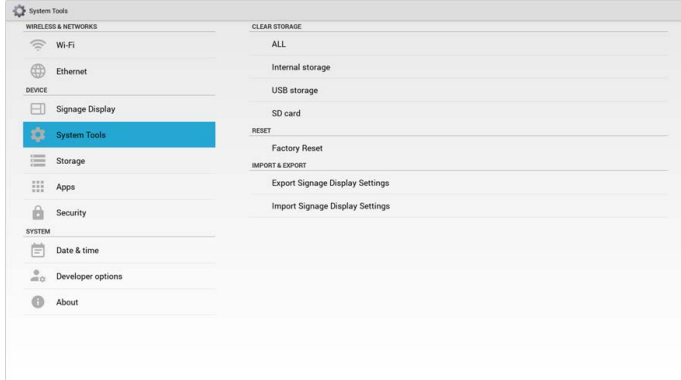

### Clear Storage

The purpose is to clear all data in Benq folders.

Divided into 4 mode:

- 1. Clear all benq folder.
- 2. Only clear benq folder under Internal storage.
- 3. Only clear benq folder under USB storage.
- 4. Only clear benq folder under SD card.

Pop-up the window to display all folders which can be clear.

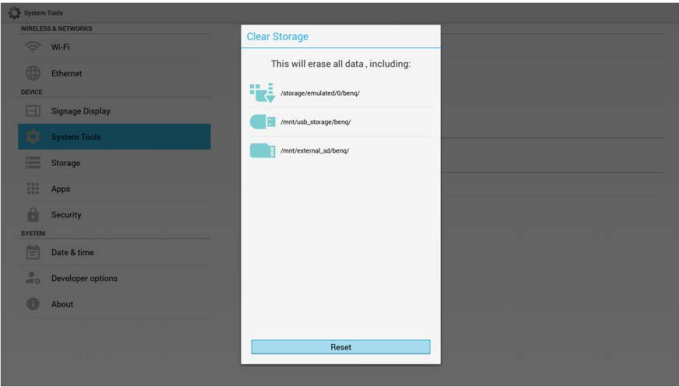

### Factory Reset

Factory Reset can recover to Factory default settings.

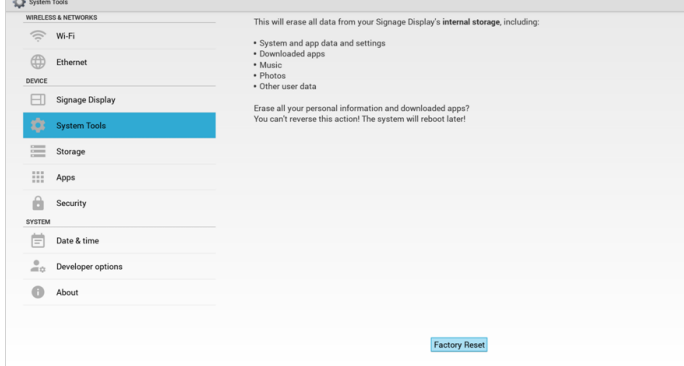

Press OK to execute Reset function automatically.

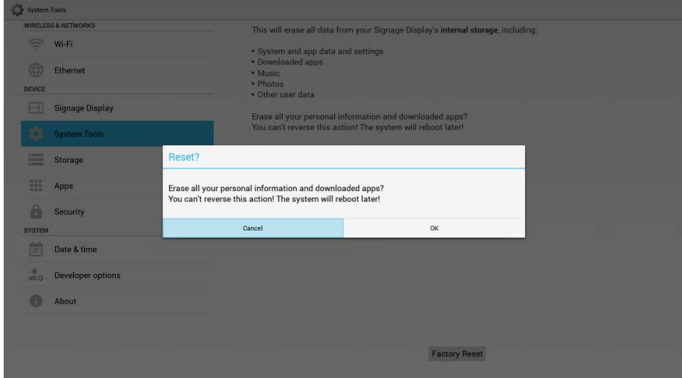

### Import & Export

The function of Import & Export PD settings.

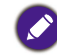

1. Saved file name: settings.db 2. Will save to benq folder in storage.

#### 1. Export

Will export settings.db to benq folder under USB or SD card.

If no benq folder exists in USB or SD card, it will be created automatically.

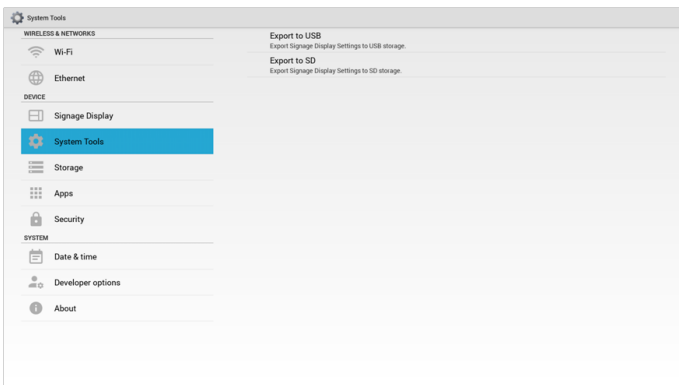

#### 2. Import

Import settings.db from benq folder under USB or SD card.

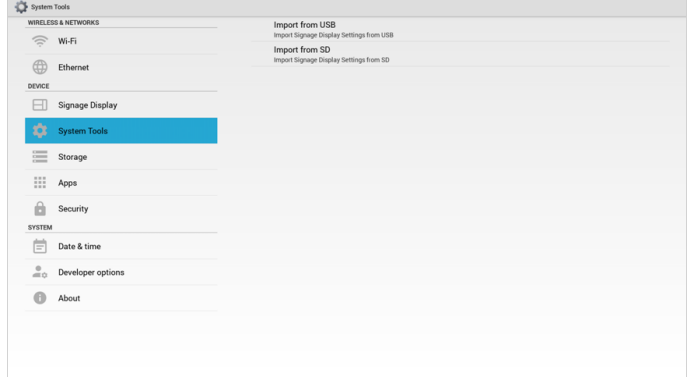

## Storage

Display current PD Android storage information.

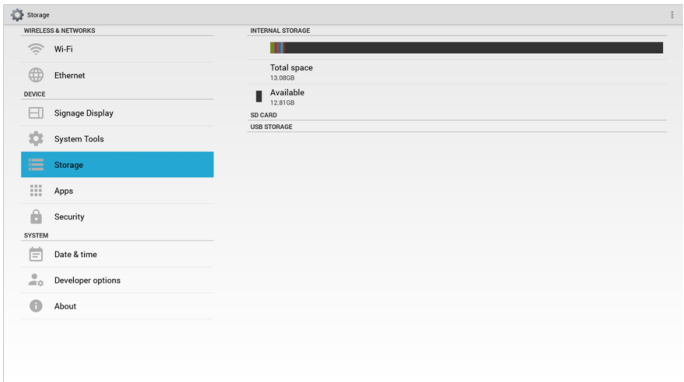

#### **SD CARD and USB STORAGE :**

Need to insert SD card or USB, the information will show up total space and available of SD card or USB storage.

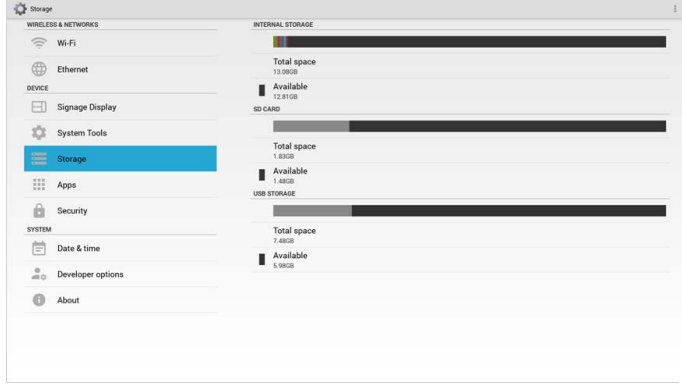

## Apps

Display applications information.

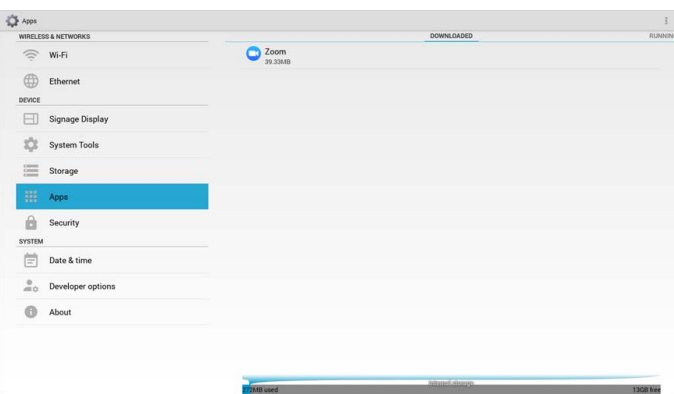

## Date & time

Adjust date, time and timezone via NTP.

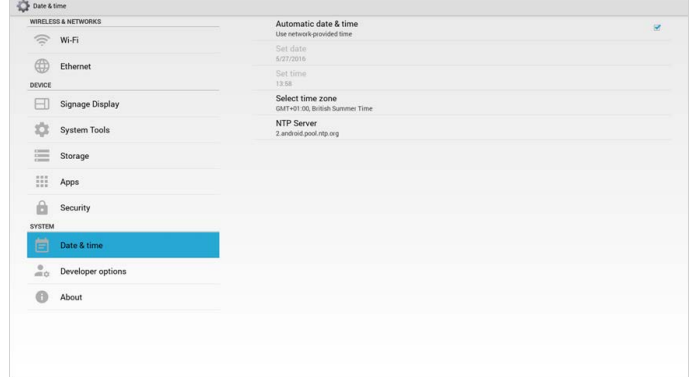

Set date and time by yourself when you disable Automatic date & time setting.

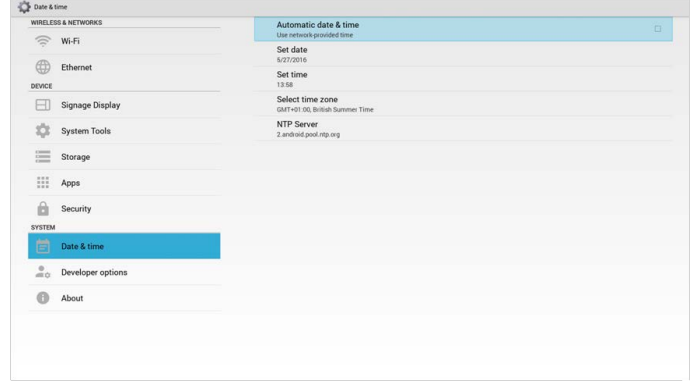

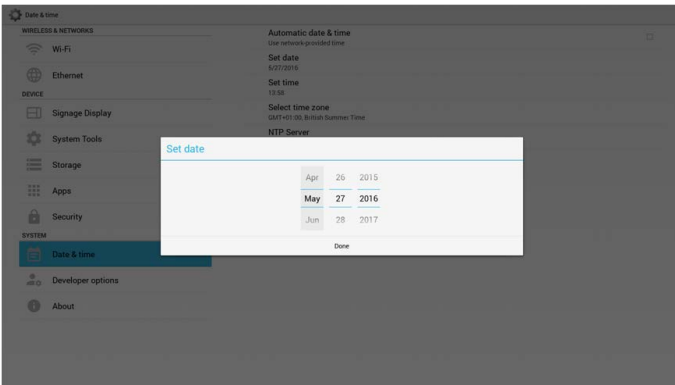

#### Setting time

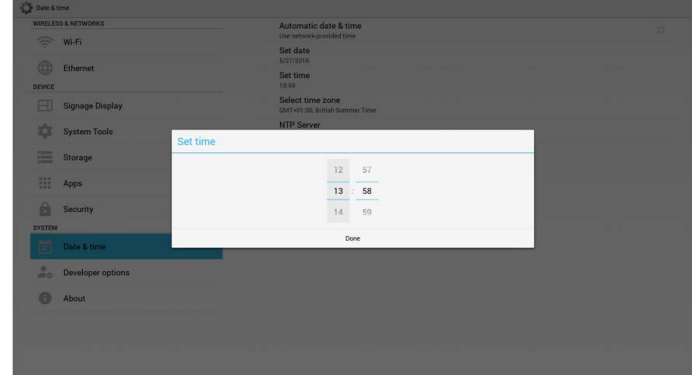

# Developer options

Android developer options.

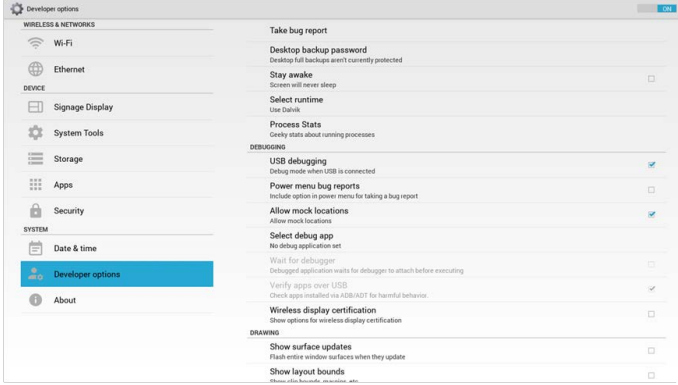

## About

Main info in About:

- 1. BenQ Software Update
- 2. Android version
- 3. Kernel version
- 4. Build number

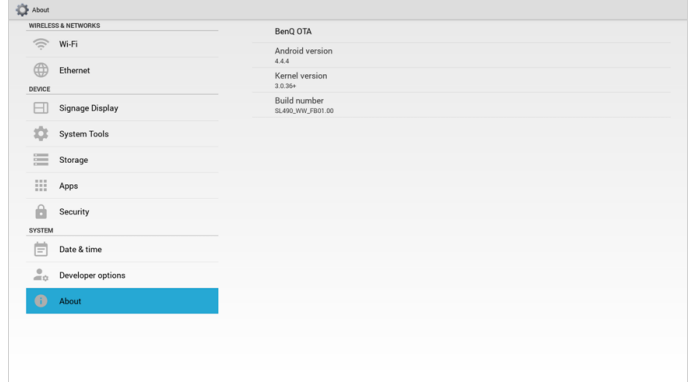

### BenQ Software Update

Software upgrade via the Internet or USB device.

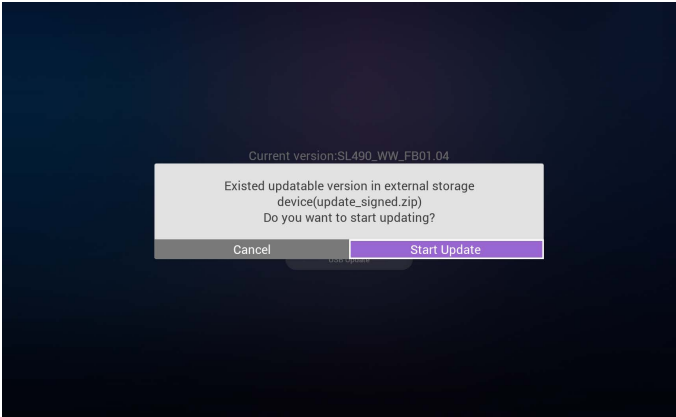

After select update.zip file, PD will restart and start to update.

## **Supplementary**

#### Rotation

Via Scalar OSD menu to operate Rotation: Home > Configuration2 > Rotation > OSD rotation

#### 1. Landscape

After set up Landscape mode, the setting screen will divide into 2 part.

Select Left item, right side will display the sub menu.

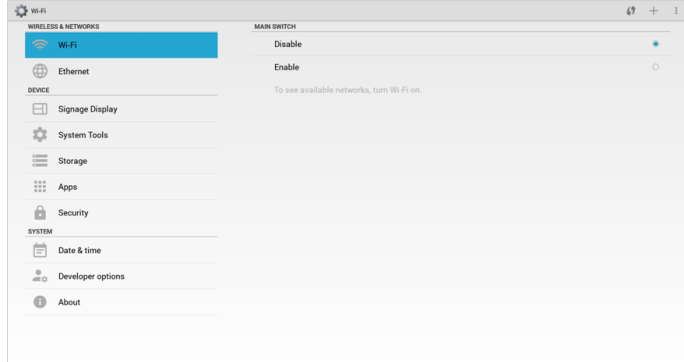

#### 2. Portrait

After set up Portrait mode, the setting screen only display one layer.

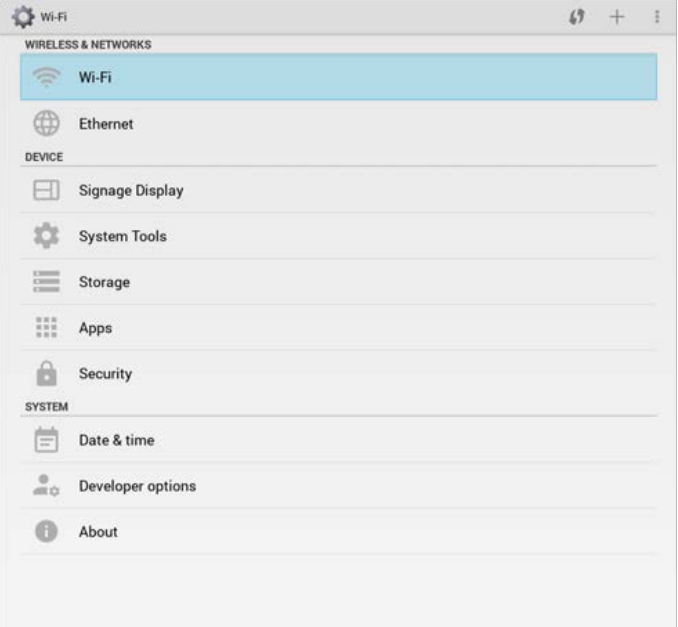

# OSD Menu

An overall view of the On-Screen Display (OSD) structure is shown below. You can use it as a reference for further adjusting your display.

# Navigating the OSD Menu

Navigating the OSD menu using the remote control

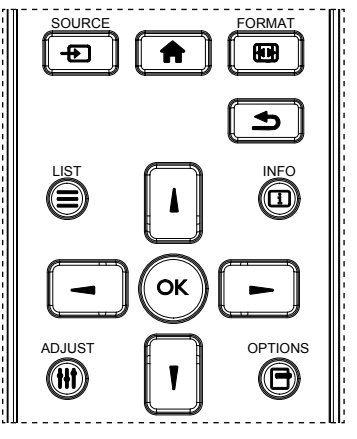

- 1. Press  $\bigcap$  button on the remote control to display the OSD menu.
- 2. Press  $\log$  or  $\frac{1}{2}$  button to choose the item you want to adjust.
- 3. Press  $OK$  or  $\rightharpoonup$  button to enter the submenu.
- 4. In the submenu, press  $\blacksquare$  or  $\blacksquare$  button to toggle among items, press  $\blacktriangleleft$  or  $\blacktriangleright$  button to adjust settings. If there is a submenu, press  $OK$  or  $\rightarrow$  button to enter the submenu.
- 5. Press **b**utton to return to the previous menu, or press **n** button to exit the OSD menu.

• When there is no OSD menu on the screen, press to display the menu of **picture mode**. • When there is no OSD menu on the screen, press to display the menu of **Audio source**.

## Navigating the OSD menu using the display's control buttons

- 1. Press MENU button to display the OSD menu.
- 2. Press  $+$  or  $-$  button to choose the item you want to adjust.
- 3. Press  $\pm$  button to enter the submenu.
- 4. In the submenu, press  $\triangle$  or  $\nabla$  button to toggle among items, press  $+$  or  $-$  button to adjust settings. If there is a submenu, press  $\pm$  button to enter the submenu.
- 5. Press MENU button to return to the previous menu, or press MENU button several times to exit the OSD menu.

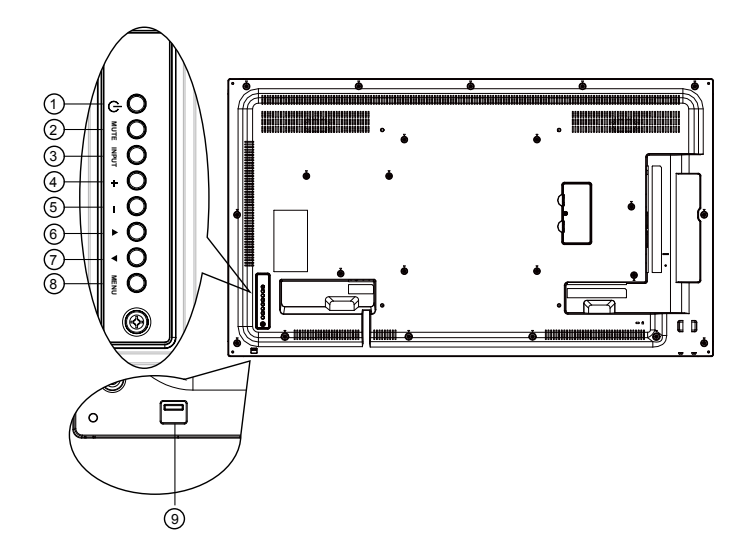

# OSD Menu Overview

### Picture menu

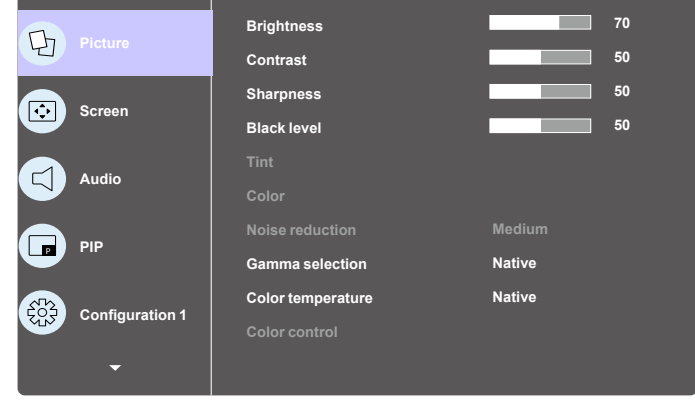

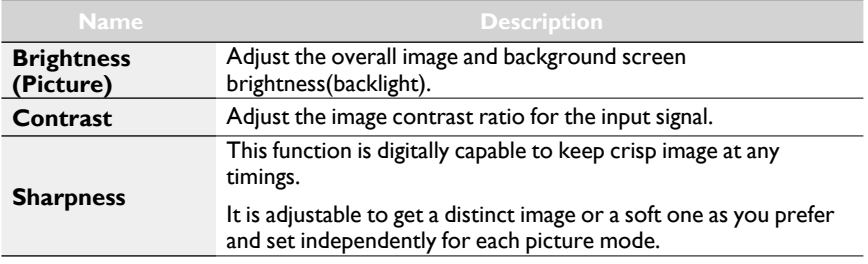

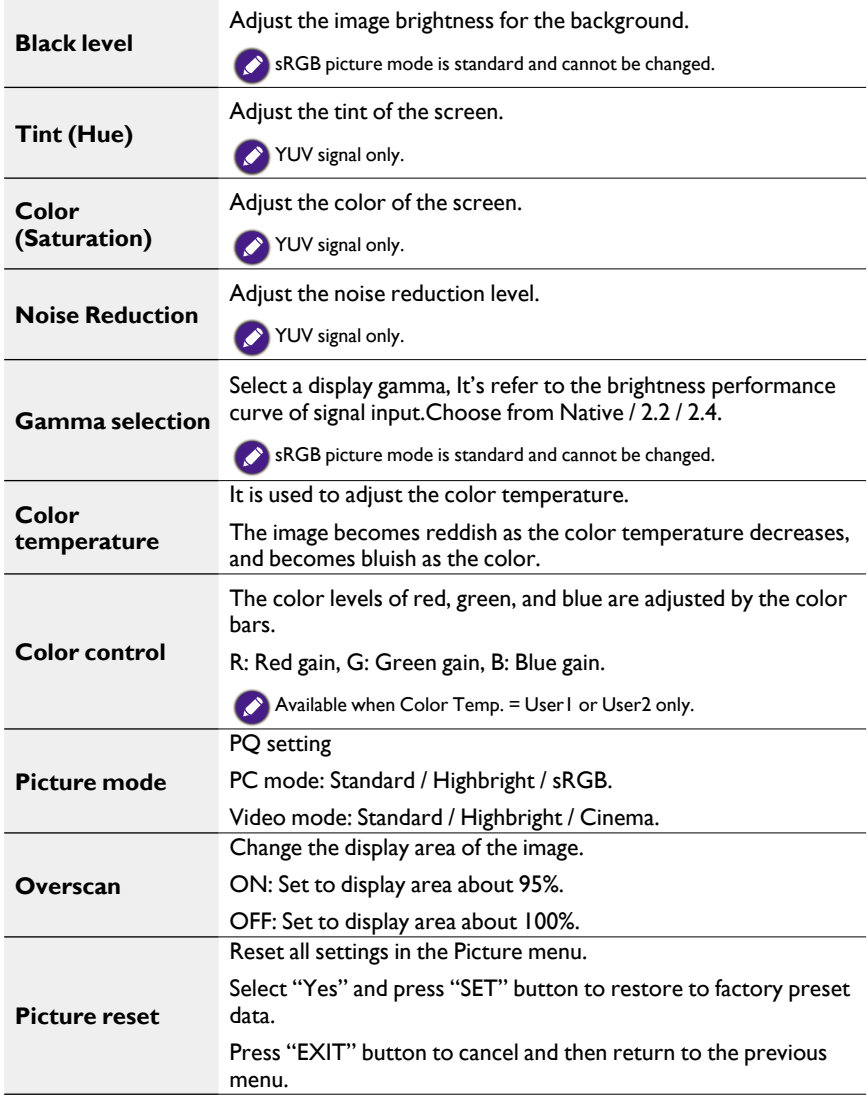

### Screen menu

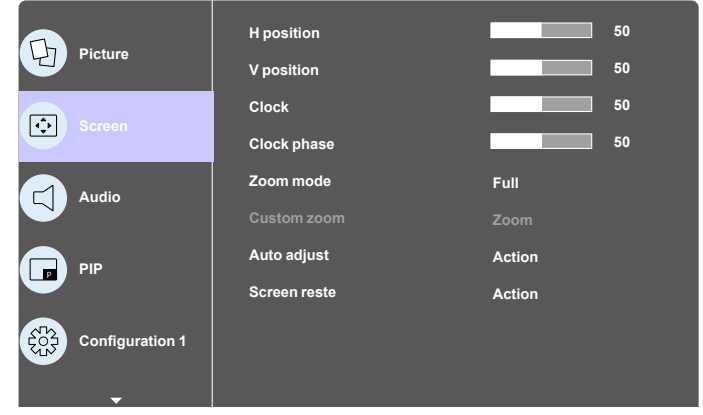

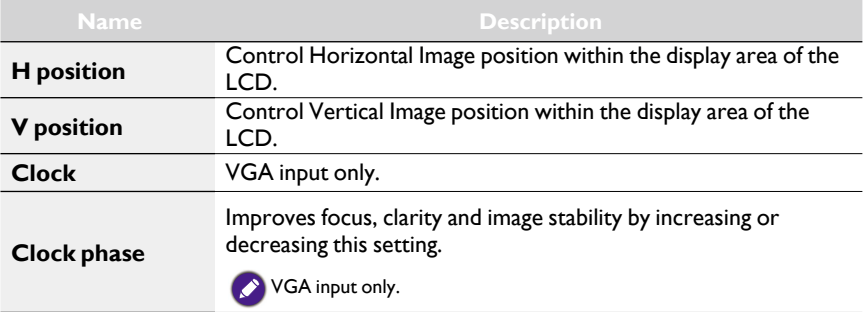

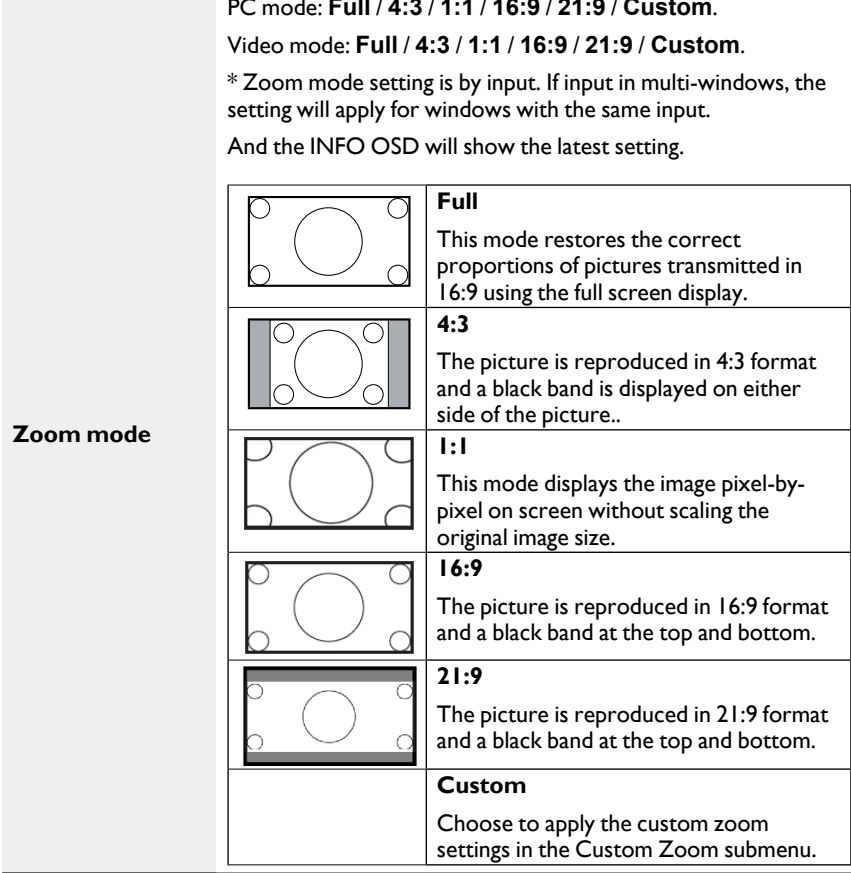

#### PC mode: **Full** / **4:3** / **1:1** / **16:9** / **21:9** / **Custom**.

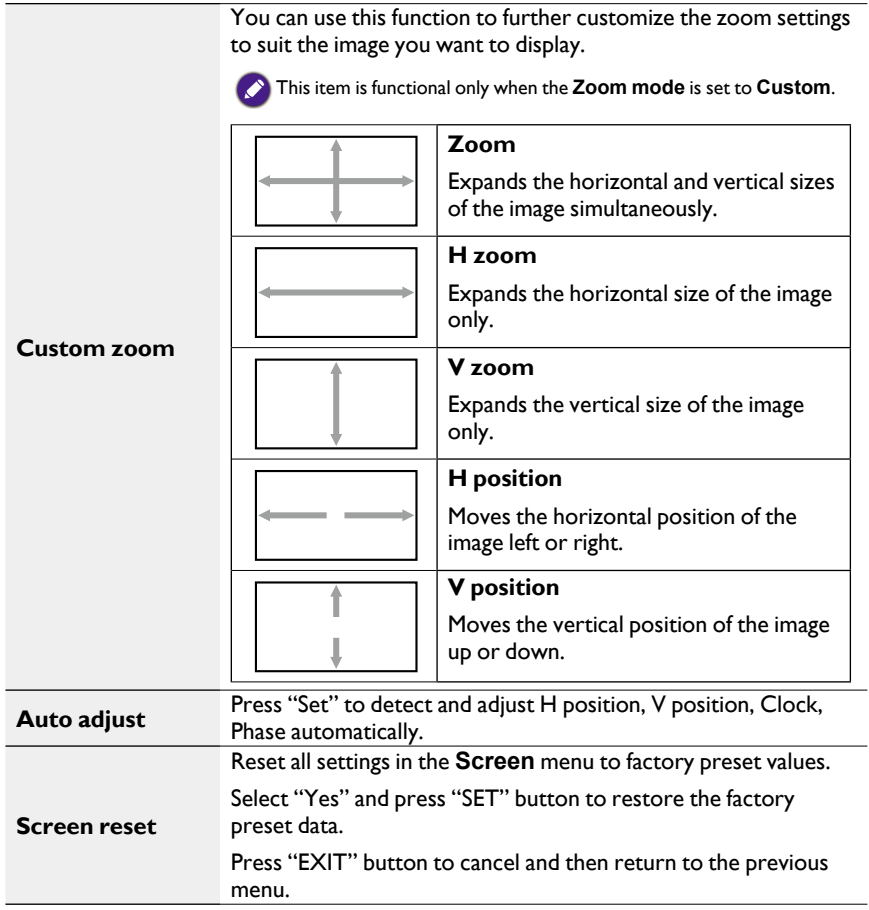

### Audio menu

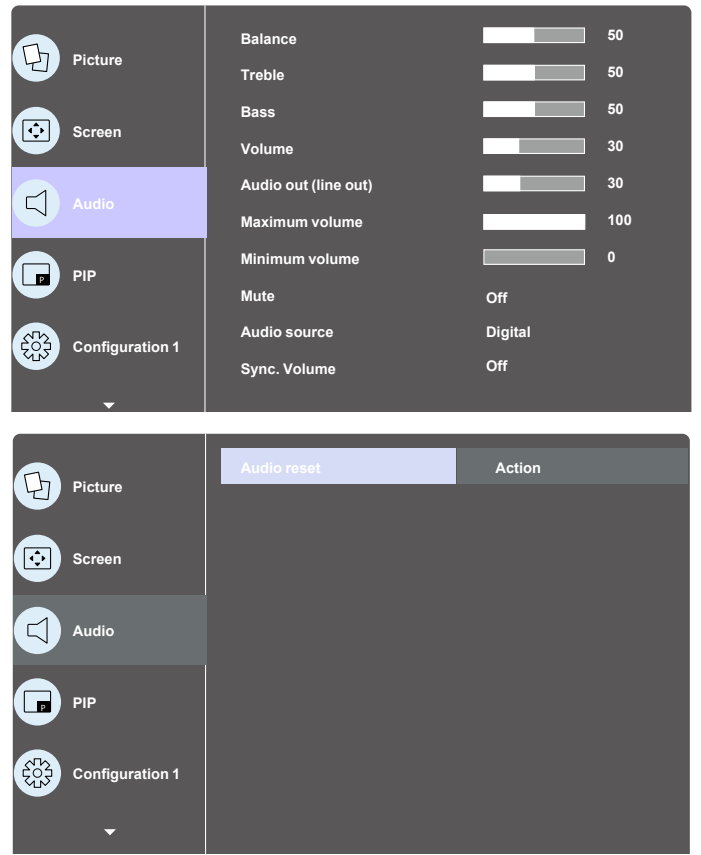

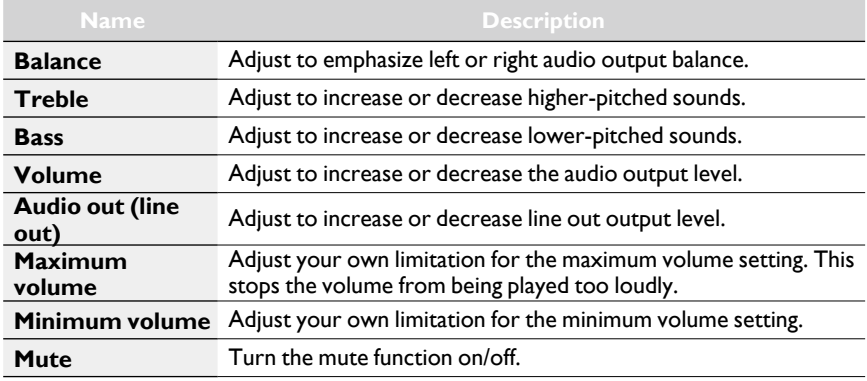

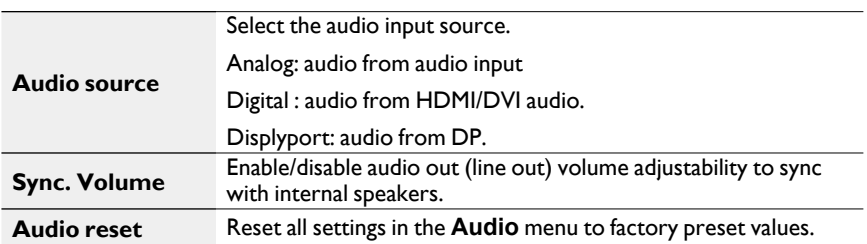

### PIP menu

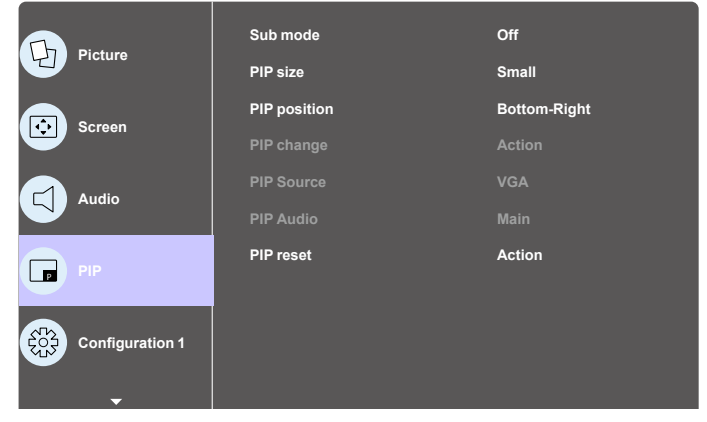

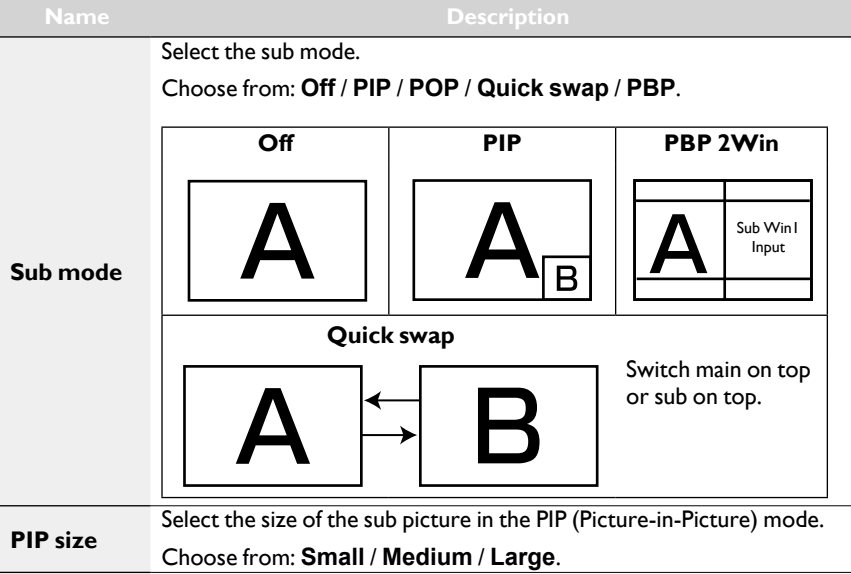

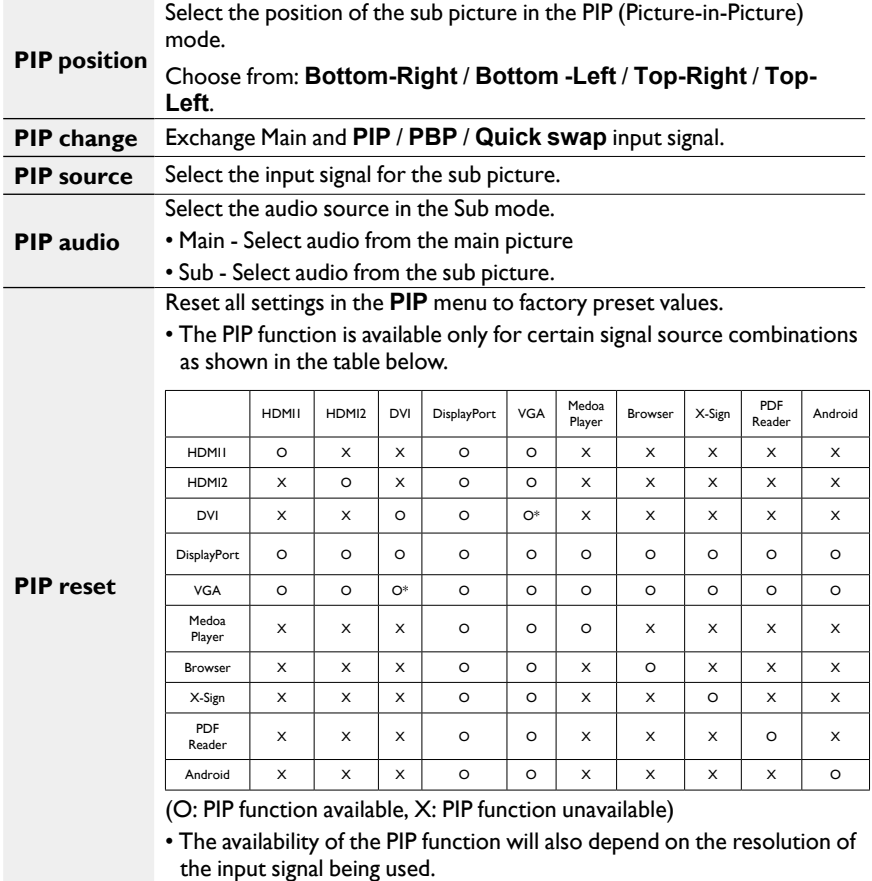

## Configuration1 menu

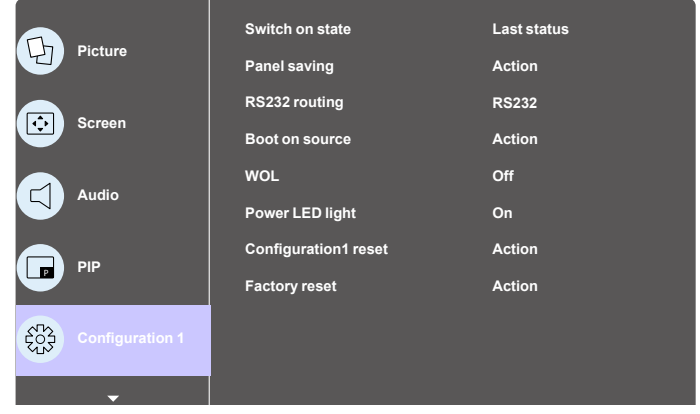

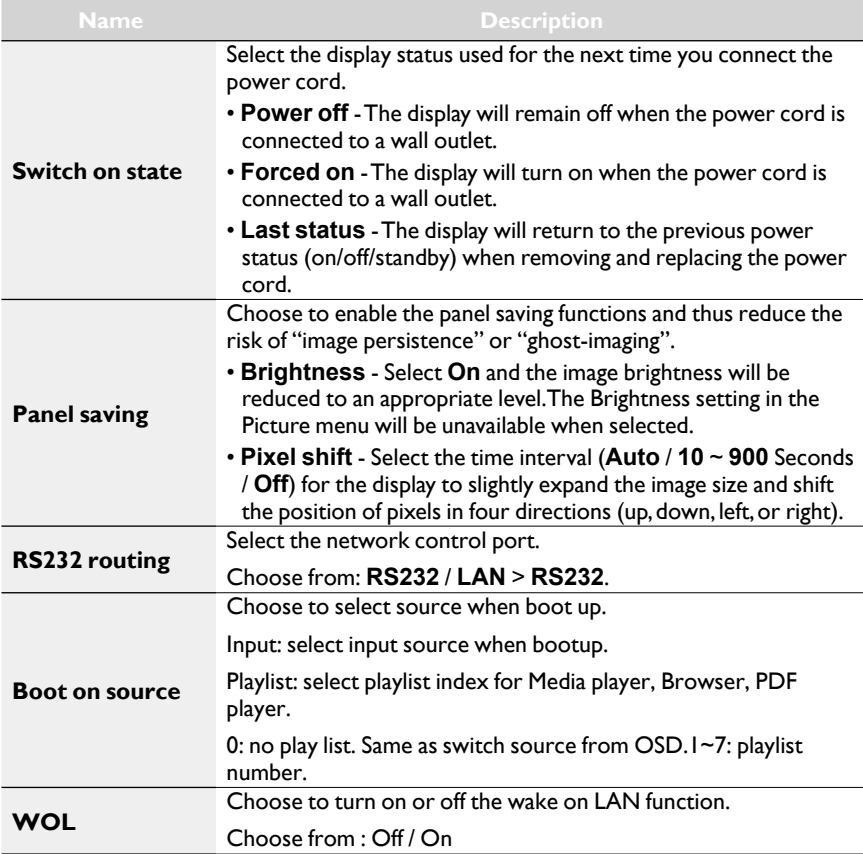

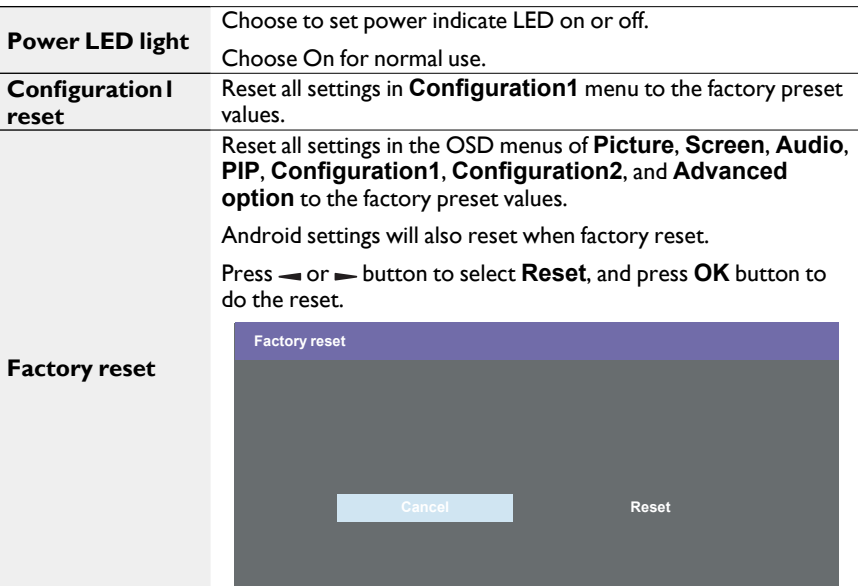

# Configuration2 menu

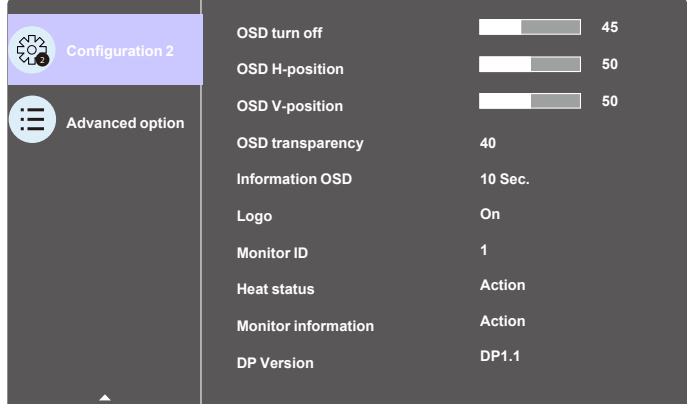

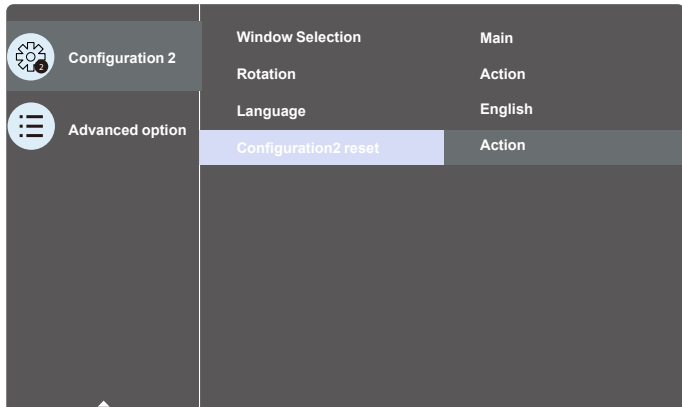

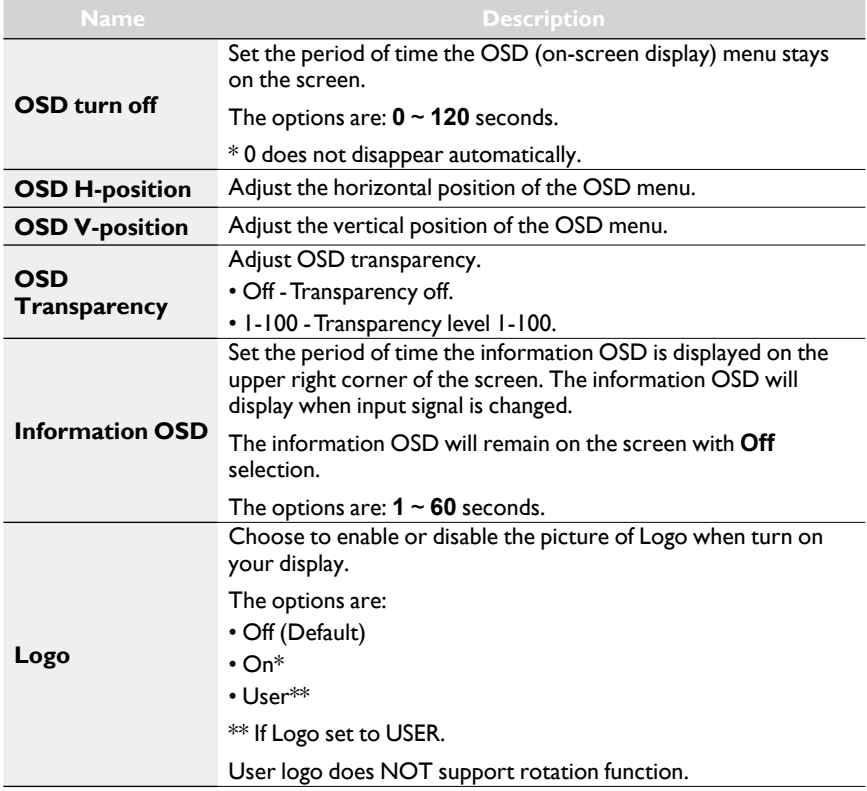

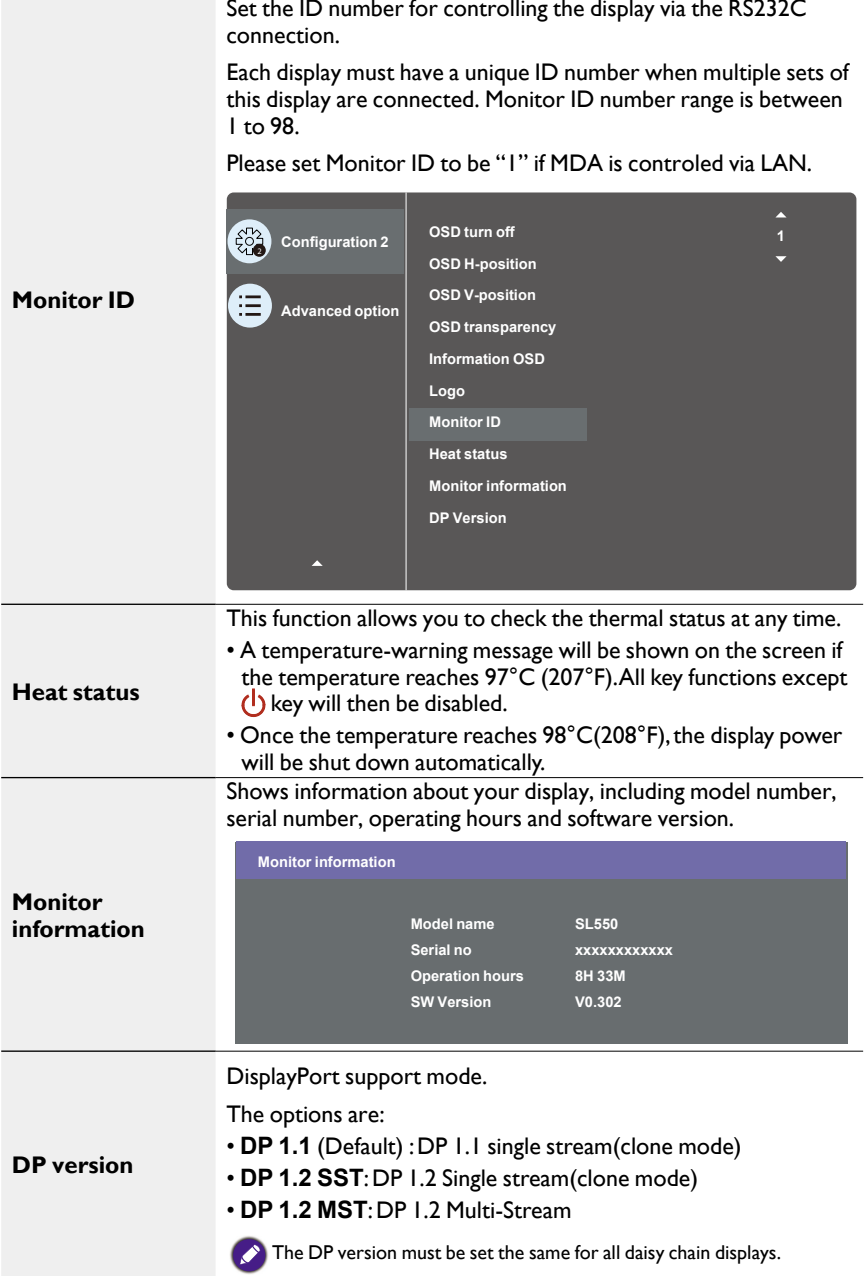
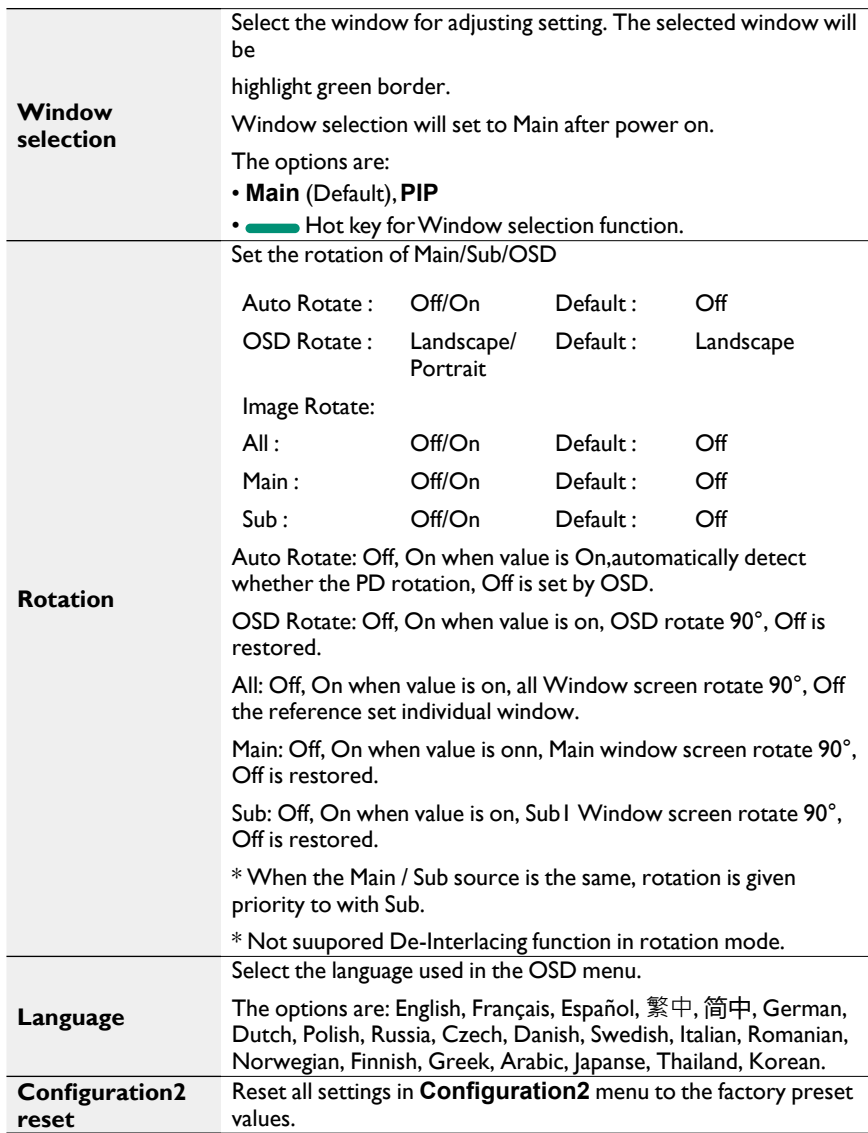

### Advanced option menu

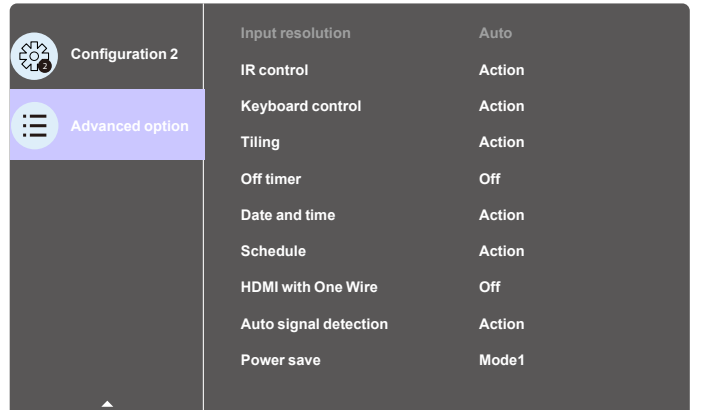

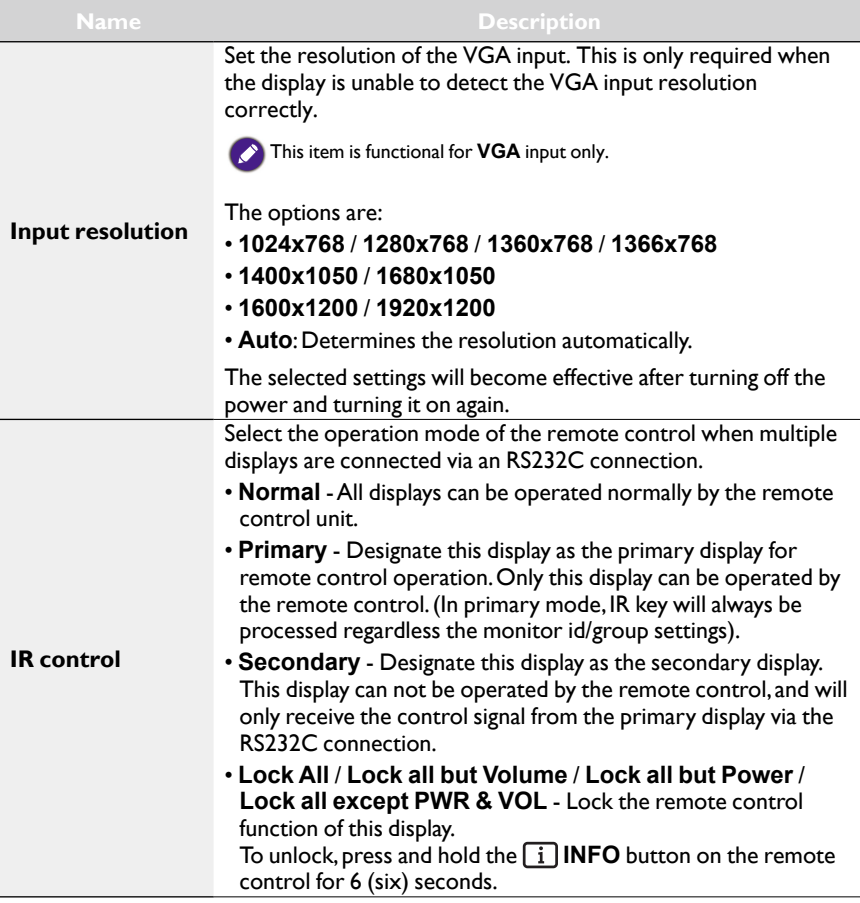

÷

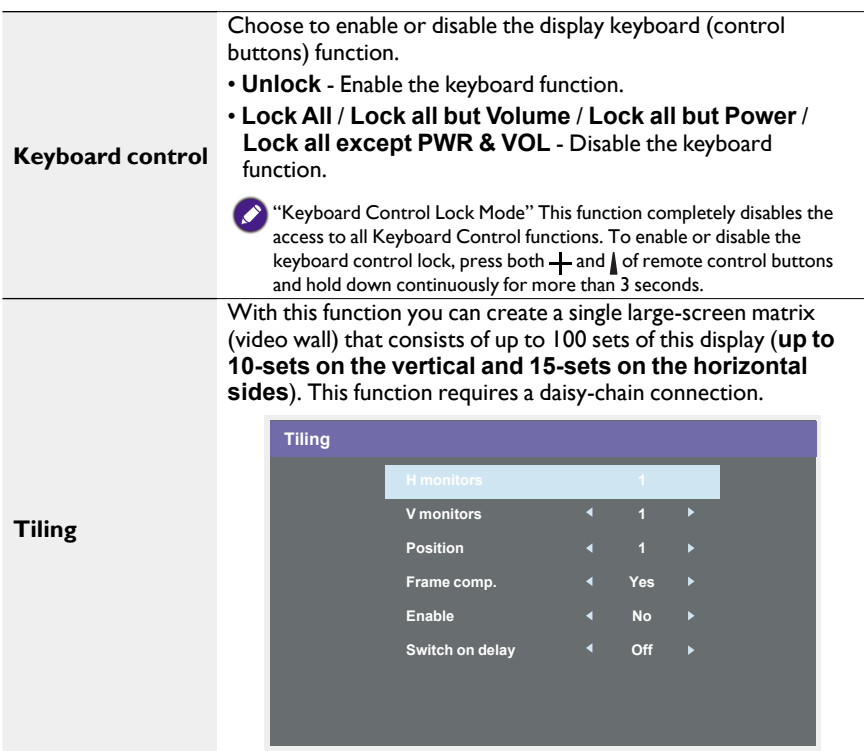

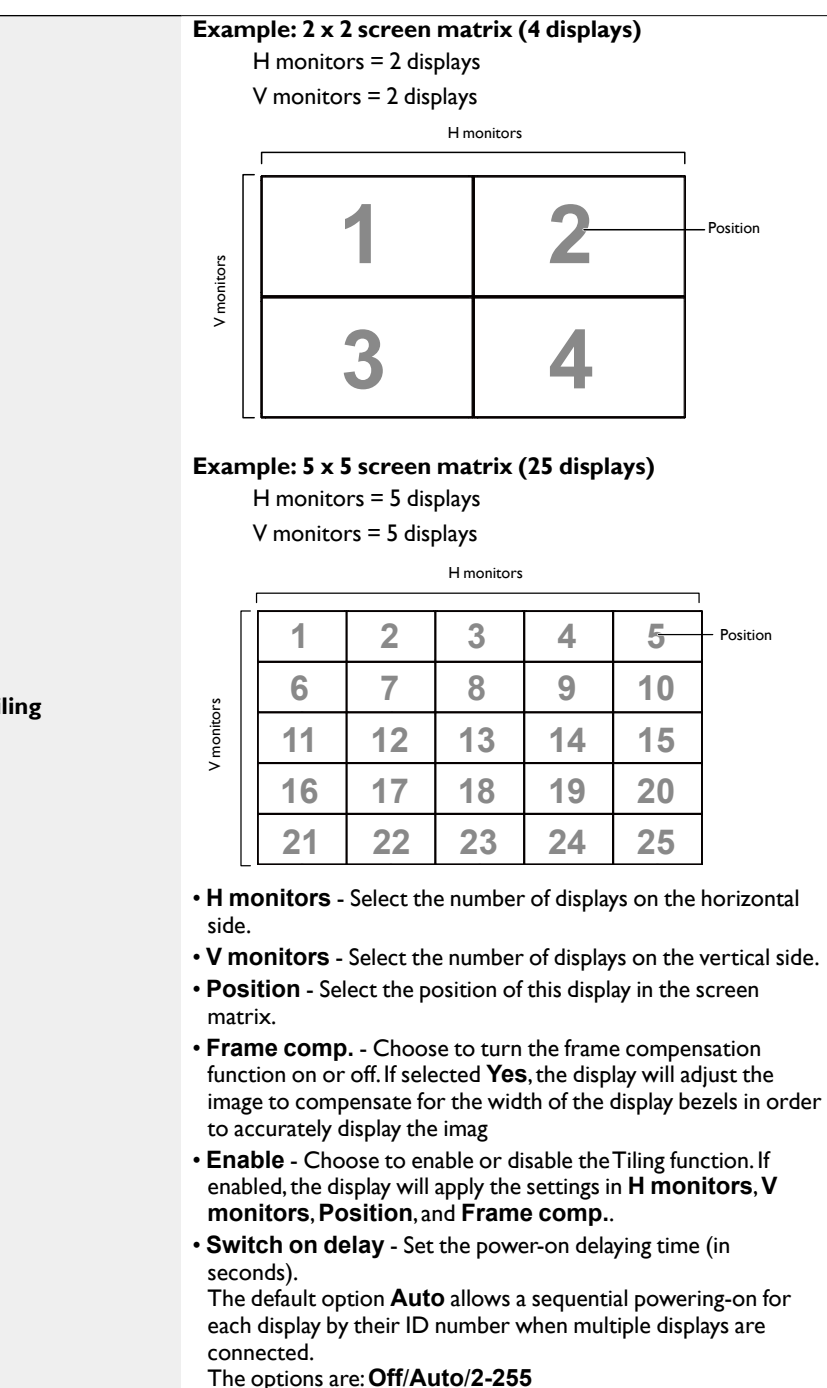

**Tiling**

 $\overline{\phantom{0}}$ 

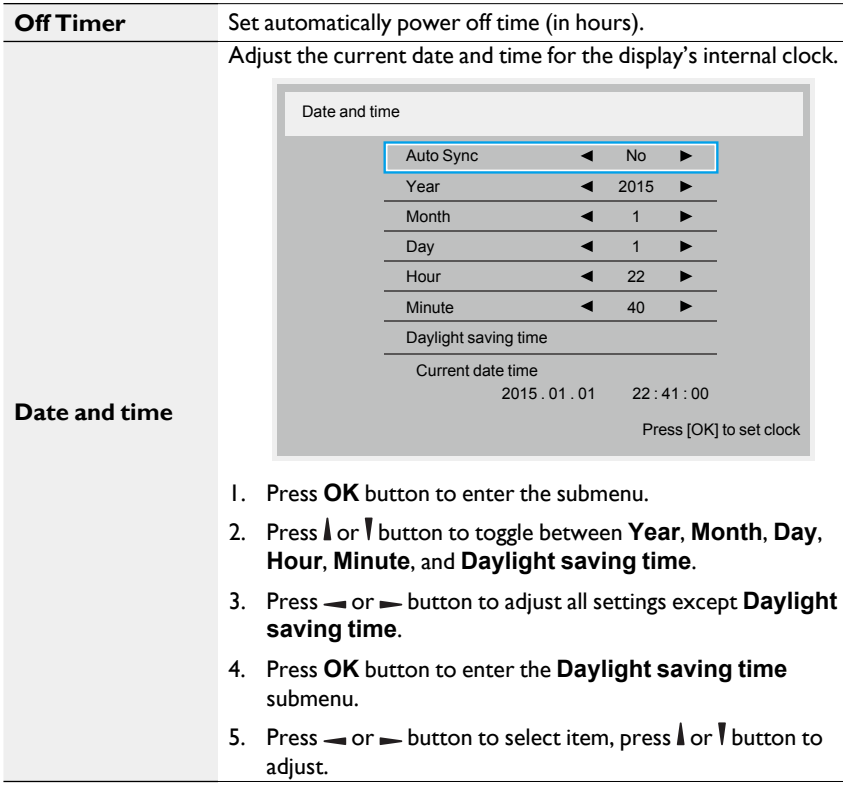

#### **The Daylight saving time definition and behavior:**

The current implementation of daylight saving is a reminder tool for the customer which doesn't know how to adjust the clock for daylight saving on and off. It does not adjust the real time clock automatically. Problem is that there are no stable rules per region, or country when to adjust the clock. To solve this the user must be able to set the daylight saving start en stop date. When daylight saving correction is on (user selectable) then the real time clock should be adjusted at the moment in time set in the daylight saving on and off date. At daylight start date the clock should be put forward 1 hour at 2 o'clock. At daylight stop date the clock should be put back 1 hour at 2 o'clock.

The existing daylight on/off menu item should be replaced with the following menu structure:

- Menu item <Daylight saving setup> opens submenu containing the following items:
- Menu item <Daylight-saving start date> Selection item <1st, 2nd, 3rd, 4th, last> Sunday of selection item <1-12 month>
- Menu item <Daylight-saving stop date> Selection item <1st, 2nd, 3rd, 4th, last> Sunday of selection item <1-12 month>
- optional
- Menu item <Correction time> Selection item <0.5, 1.0, 1.5, 2.0> hour
- Menu item <Daylight saving correction> Selection item <on, off>

when "daylight saving" is "on" the real time clock would have been adjusted automatically for winter and summer time when passing the critical moment in time (eg march 29, 2009, 02.00 o'clock: time will be set 1 hour later or October 25, 2009, 02.00 o'clock: time will be set 1 hour earlier)

This function allows you to program up to 7 (seven) different scheduled time intervals for the display to activate.

You can select:

- The time for the display to turn on and turn off.
- The days in a week for the display to activate.
- Which input source the display will use for each scheduled activation period.
- We recommend you to set up current date and time in the **Date and time** menu before using this function.
- 1. Press  $OK$  or  $\rightarrow$  button to enter the submenu.

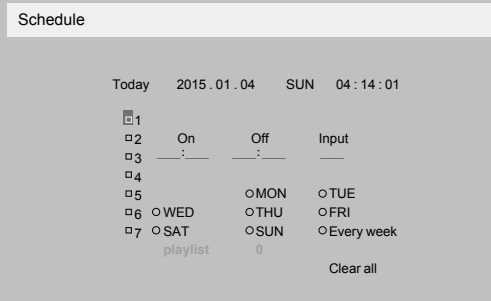

2. Press  $\ln 1$  or  $\ln 1$  button to select a schedule item (item number  $1 \sim$ 7), and then press **OK** button to mark it the item number.

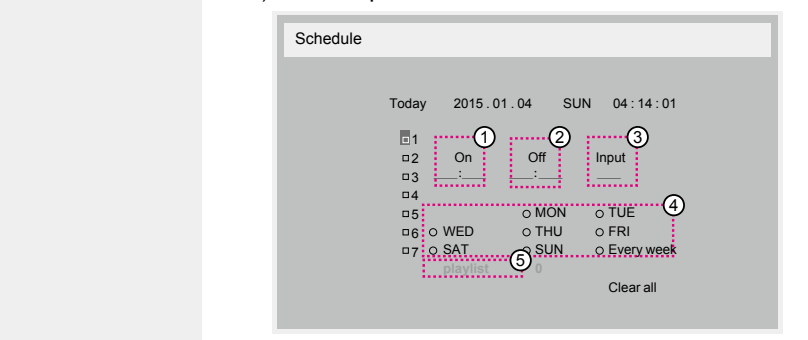

#### **Schedule**

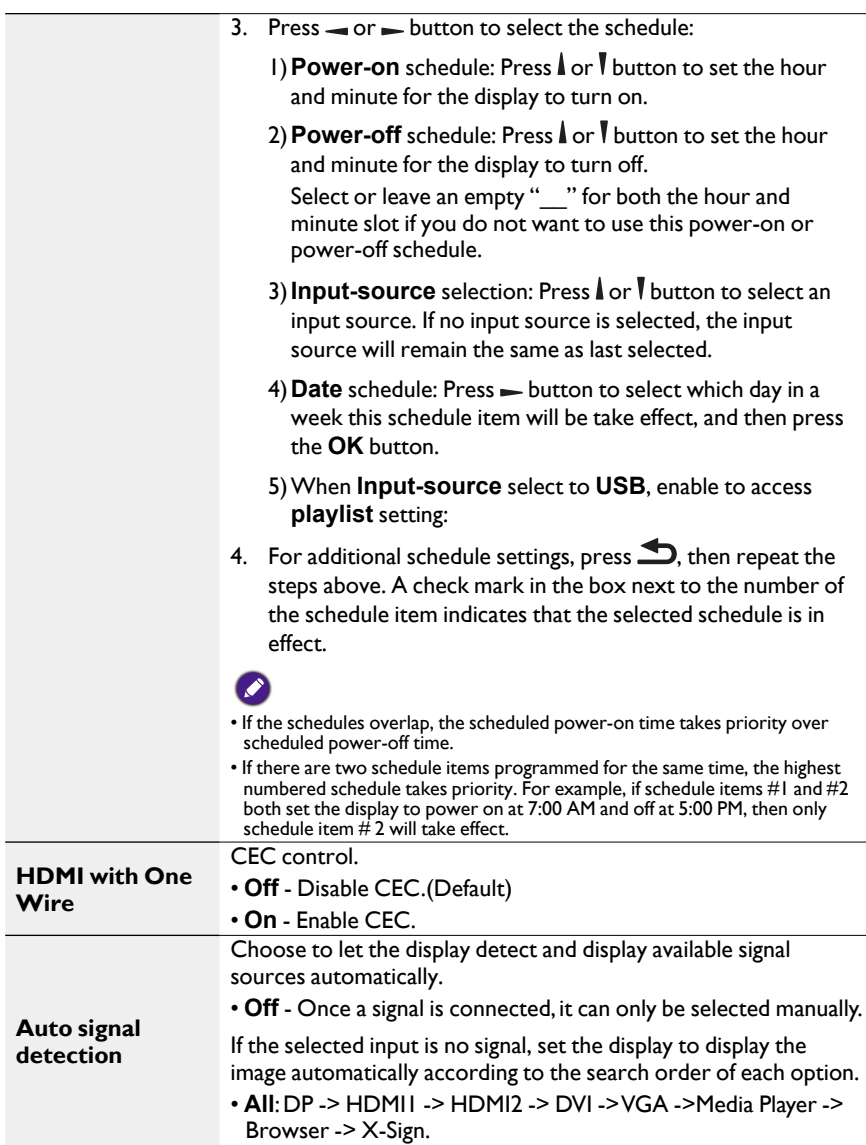

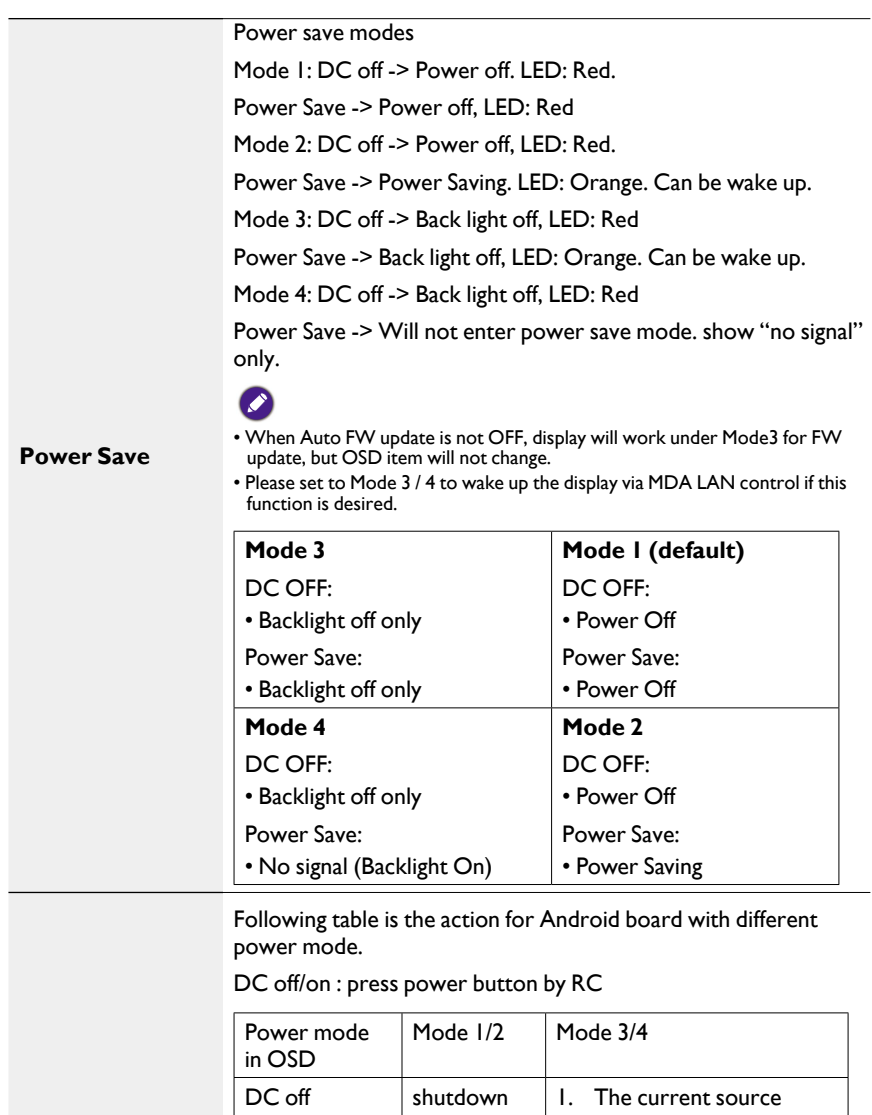

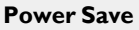

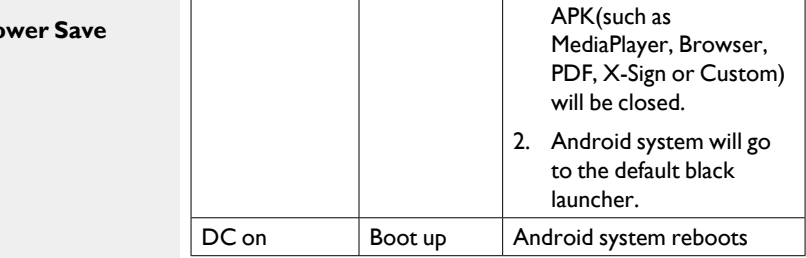

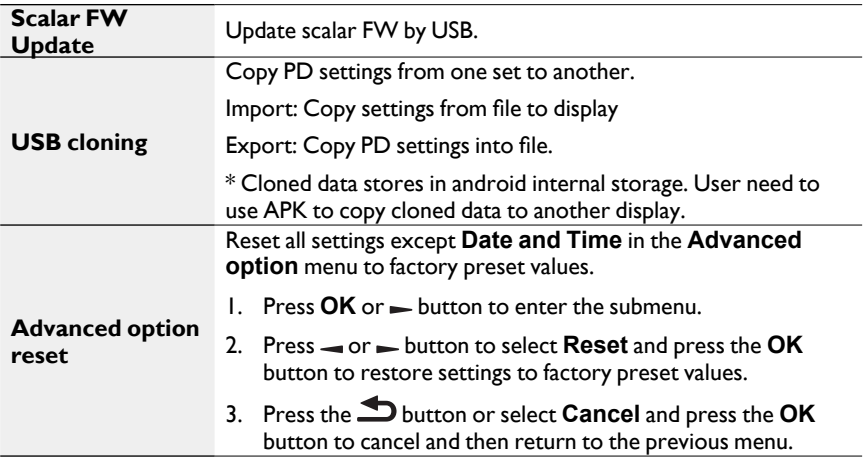

# USB device compatibility

### **USB Multimedia Codec formats**

### **Video Decode**

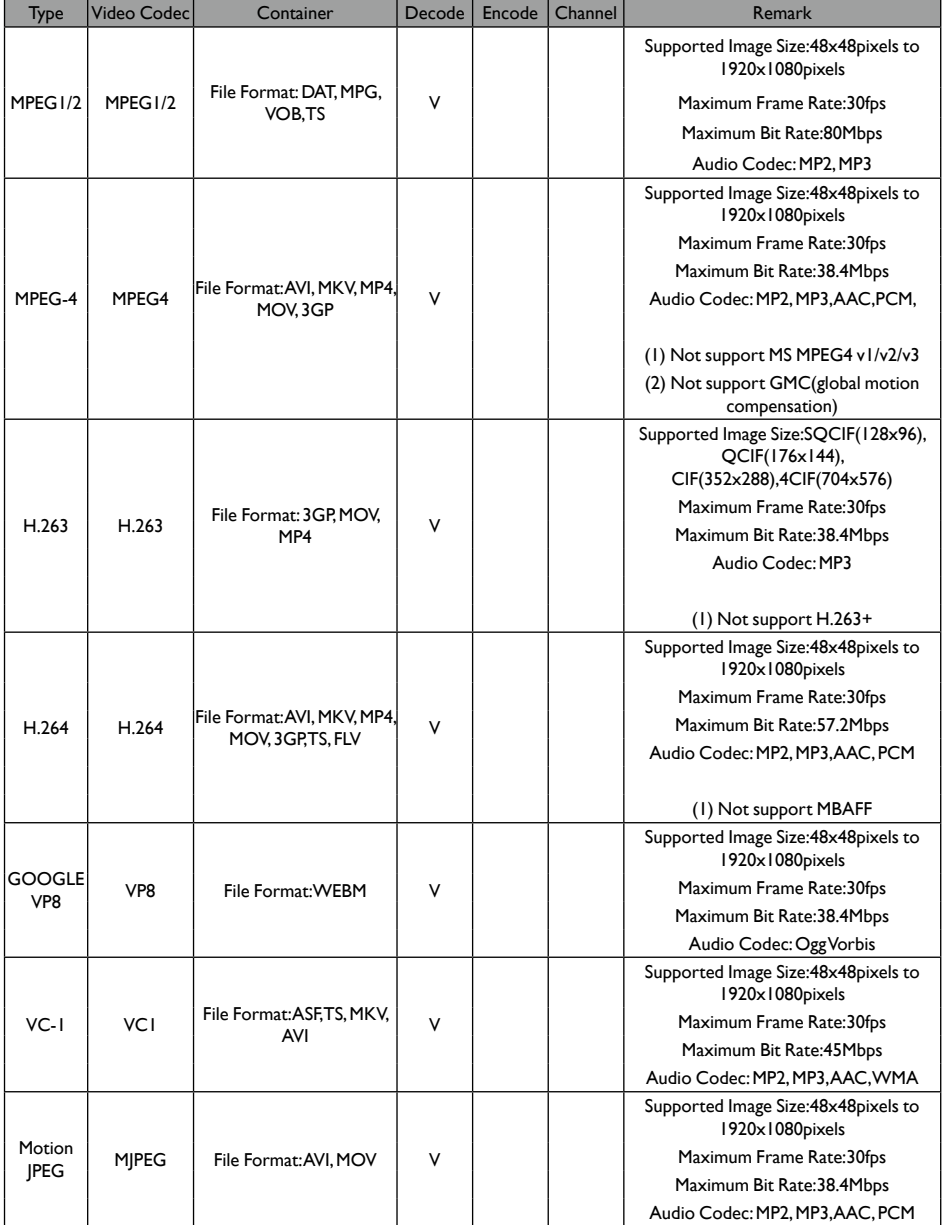

#### **Audio Decode**

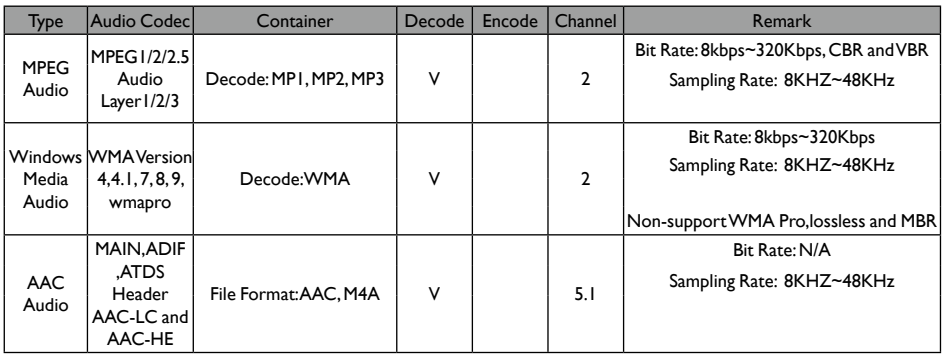

#### **Image Decode**

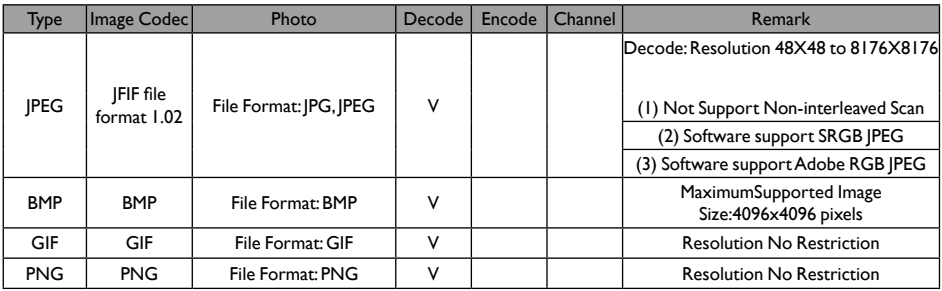

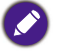

• Sound or video may not work if the contents have a standard bit rate/frame rate above the compatible Frame/sec listed in the table above.

• Video content with a Bit rate or Frame rate larger than the rate specified in the table above can cause choppy video during playback.

## Input Mode

### **VGA Resolution:**

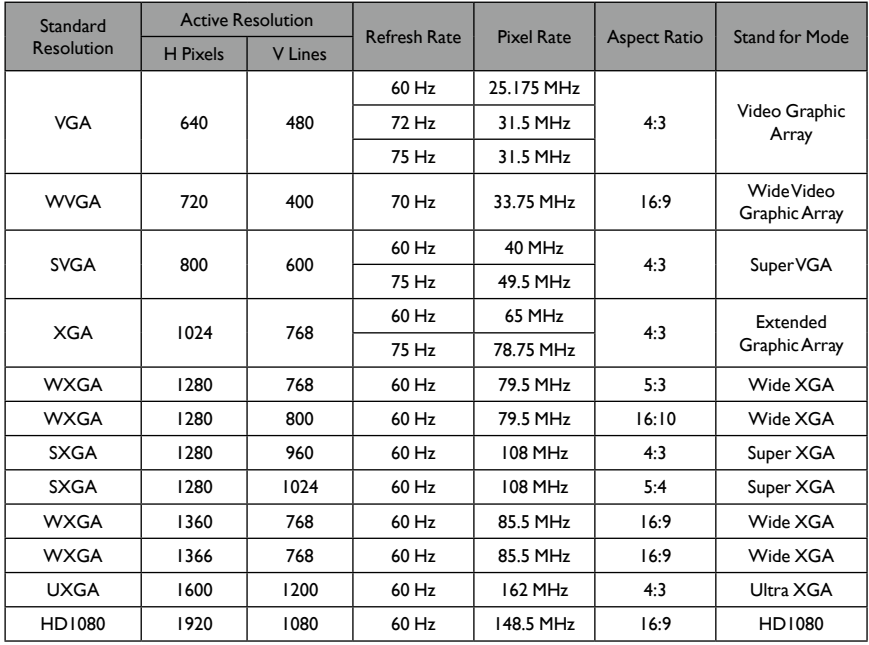

### **SDTV Resolution:**

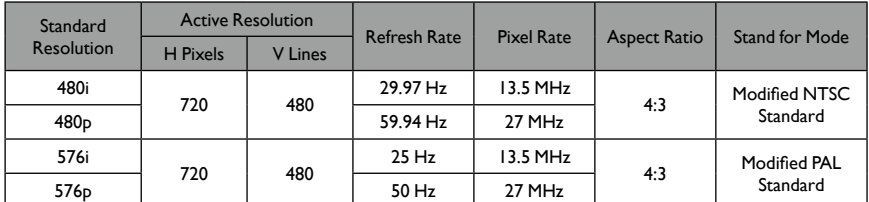

#### **HDTV Resolution:**

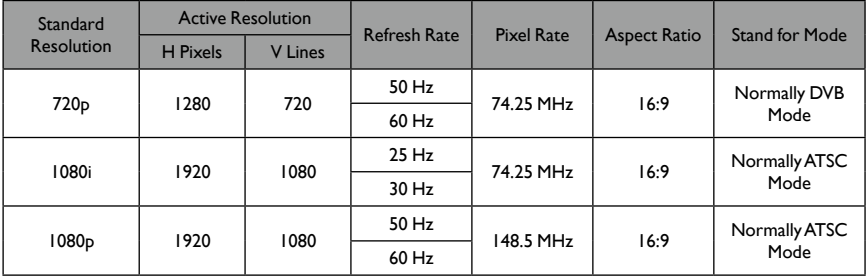

• The PC text quality is optimum in HD 1080 mode (1920 x 1080, 60Hz).

• Your PC display screen might appear different depending on the manufacturer (and your particular version of Windows).

- Check your PC instruction book for information about connecting your PC to a display.
- If a vertical and horizontal frequency-select mode exists, select 60Hz (vertical) and 31.5KHz (horizontal). In some cases, abnormal signals (such as stripes) might appear on the screen when the PC power is turned off (or if the PC is disconnected). If so, press the **INPUT** button to enter the video mode. Also, make sure that the PC is connected.
- When horizontal synchronous signals seem irregular in RGB mode, check PC power saving mode or cable connections.
- The display settings table complies to the IBM/VESA standards, and based on the analog input.
- The DVI support mode is regarded as same to the PC support mode.
- The best timing for the vertical frequency to each mode is 60Hz.

# Pixel Defect Policy

We strive to deliver the highest quality products and use some of the industry's most advanced manufacturing processes whilst practicing stringent quality control. However, pixel or sub-pixel defects on the PDP / TFT panels used in Plasma- & LCD- displays are sometimes unavoidable. No manufacturer can guarantee that all panels will be free from pixel defects, but Benq guarantees that any Plasma- & LCD- displays with an unacceptable number of defects will be repaired during the warranty period in line with your local guarantee conditions.

This notice explains the different types of pixel defects and defines the acceptable defect level for the LCD screen. In order to qualify for repair under warranty, the number of pixel defects must exceed a certain level as shown in the reference table. If the LCD screen is within specification a warranty exchange / claim back will be refused. Additionally, because some types or combinations of pixel defects are more noticeable than others, Benq sets even higher quality standards for those.

### Pixels and Sub-Pixels

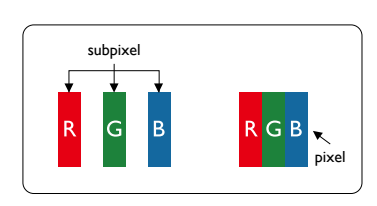

A pixel, or picture element, is composed of three sub-pixels in the primary colors of red, green and blue. Many pixels together form an image. When all sub-pixels of a pixel are lit, the three colored sub-pixels together appear as a single white pixel. When all are dark, the three colored sub-pixels together appear as a single black pixel. Other combinations of lit and dark sub-pixels appear as single pixels of other colors.

### Types of Pixel Defects + Dot Definition

Pixel and sub-pixel defects appear on the screen in different ways. There are three categories of pixel defects and several types of sub-pixel defects within each category.

#### **Dot definition = What is a defective "Dot"? :**

One or more defective, adjacent sub-pixel are defined as one "dot". The no. of defective sub-pixels are not relevant to define a defective dot. This means that a defective dot can consist of one, two or three defective sub-pixels which can be dark or lit.

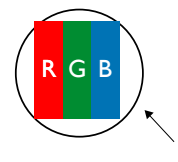

One dot = One Pixel; consists of three sub-pixels of Red, Green, and Blue.

### Bright Dot Defects

Bright dot defects appear as pixels or sub-pixels that are always lit or "on". These are the examples of bright dot defects:

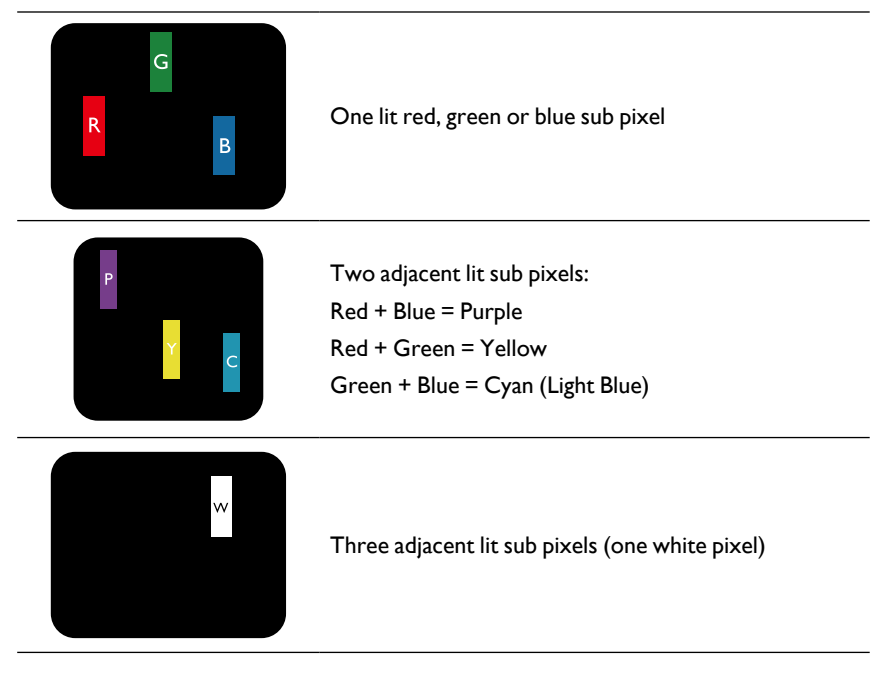

### Dark Dot Defects

Black dot defects appear as pixels or sub-pixels that are always dark or "off". These are the examples of black dot defects:

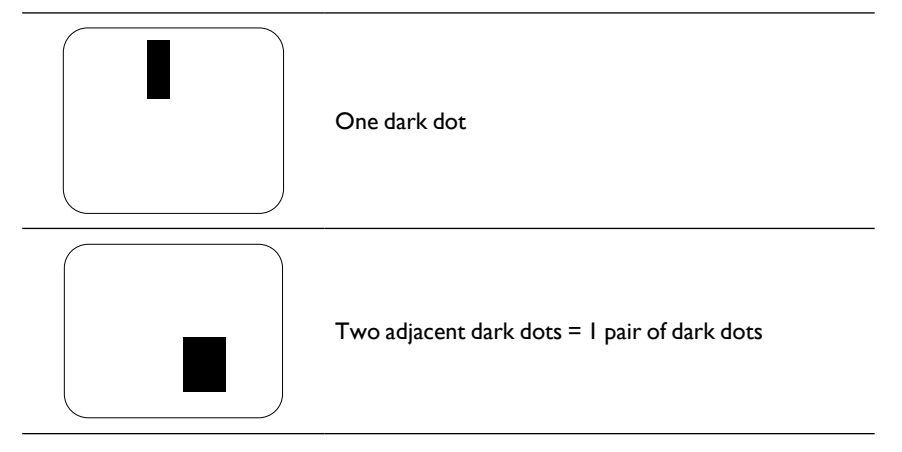

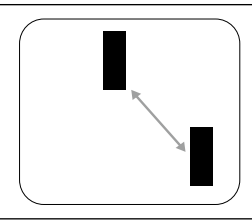

Two dark dots, specifications defines the minimum distance between dark dots

### Proximity of Pixel Defects

Because pixel and sub-pixels defects of the same type that are nearby one another may be more noticeable, Benq also specifies tolerances for the proximity of pixel defects. In the table below you can find specifications about:

- Allowed amount of adjacent dark dots = (adjacent dark dots = 1 pair of dark dots)
- Minimum distance between dark dots
- Total no. of all defective dots

### Pixel Defect Tolerances

In order to qualify for repair due to pixel defects during the warranty period, a PDP / TFT panel in a Benq Plasma / LCD- display must have pixel or sub-pixel defects exceeding the tolerances listed in the following table.

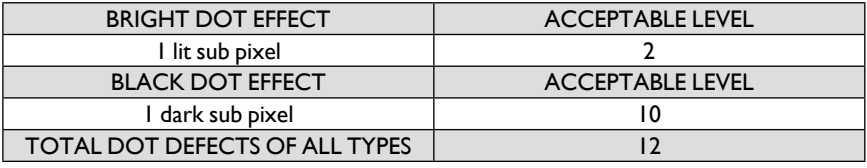

\* 1 or 2 adjacent sub pixel defects = 1 dot defect

## **MURA**

Dark spots or patches may occasionally appear on some liquid crystal display (LCD) panels. This is known within the industry as Mura, which is a Japanese term for "unevenness." It is used to describe an irregular pattern or area in which uneven screen uniformity appears under certain conditions. Mura is a result of the deterioration of the liquid crystal alignment layer and is most commonly caused by long-term operation under high ambient temperatures. It is an industry- wide phenomenon and Mura is not repairable. It is also not covered by our warranty terms.

Mura has been around since the introduction of LCD technology and with screens getting bigger and in operation 24/7, many displays are running in low light conditions. This all adds to the possibility of Mura affecting displays.

### **HOW TO SPOT MURA**

There are many symptoms of Mura and also multiple causes. Several of these are listed below:

- Impurities or foreign particles in the crystal matrix
- Uneven distribution of LCD matrix during manufacturing
- Non-uniform luminance distribution of the backlight
- Panel assembly induced stress
- Flaws within the LCD cells
- Thermal induced stress high temperature operation over long periods of time

### **HOW TO AVOID MURA**

Although we can not guarantee the complete eradication of Mura every time, in general the appearance of Mura can be minimized by these methods:

- Lower the backlight brightness
- Use a screen saver
- Reduce the ambient temperature around the unit

# Cleaning and Troubleshooting

### **Cleaning**

#### **Caution When Using the Display**

- Do not bring your hands, face or objects close to the ventilation holes of the display. The top of the display is usually very hot due to the high temperature of exhaust air being released through the ventilation holes. Burns or personal injuries may occur if any body parts are brought too close. Placing any object near the top of the display could also result in heat related damage to the object as well as the display itself.
- Be sure to disconnect all cables before moving the display. Moving the display with its cables attached may damage the cables and thus cause fire or electric shock.
- Disconnect the power plug from the wall outlet as a safety precaution before carrying out any type of cleaning or maintenance procedure.

#### **Front Panel Cleaning Instructions**

- The front of the display has been specially treated. Wipe the surface gently using only a cleaning cloth or a soft, lint-free cloth.
- If the surface becomes dirty, soak a soft, lint-free cloth in a mild detergent solution. Wring the cloth to remove excess liquid. Wipe the surface of the display to remove dirt. Then use a dry cloth of the same type to dry.
- Do not scratch or hit the surface of the panel with fingers or hard objects of any kind.
- Do not use volatile substances such as insert sprays, solvents and thinners.

#### **Cabinet Cleaning Instructions**

- If the cabinet becomes dirty, wipe the cabinet with a soft, dry cloth.
- If the cabinet is extremely dirty, soak a lint-free cloth in a mild detergent solution. Wring the cloth to remove as much moisture as possible. Wipe the cabinet. Use another dry cloth to wipe over until the surface is dry.
- Do not allow any water or detergent to come into contact with the surface of the display. If water or moisture gets inside the unit, operating problems, electrical and shock hazards may result.
- Do not scratch or hit the cabinet with fingers or hard objects of any kind.
- Do not use volatile substances such as insert sprays, solvents and thinners on the cabinet.
- Do not place anything made from rubber or PVC near the cabinet for any extended periods of time.

### Troubleshooting

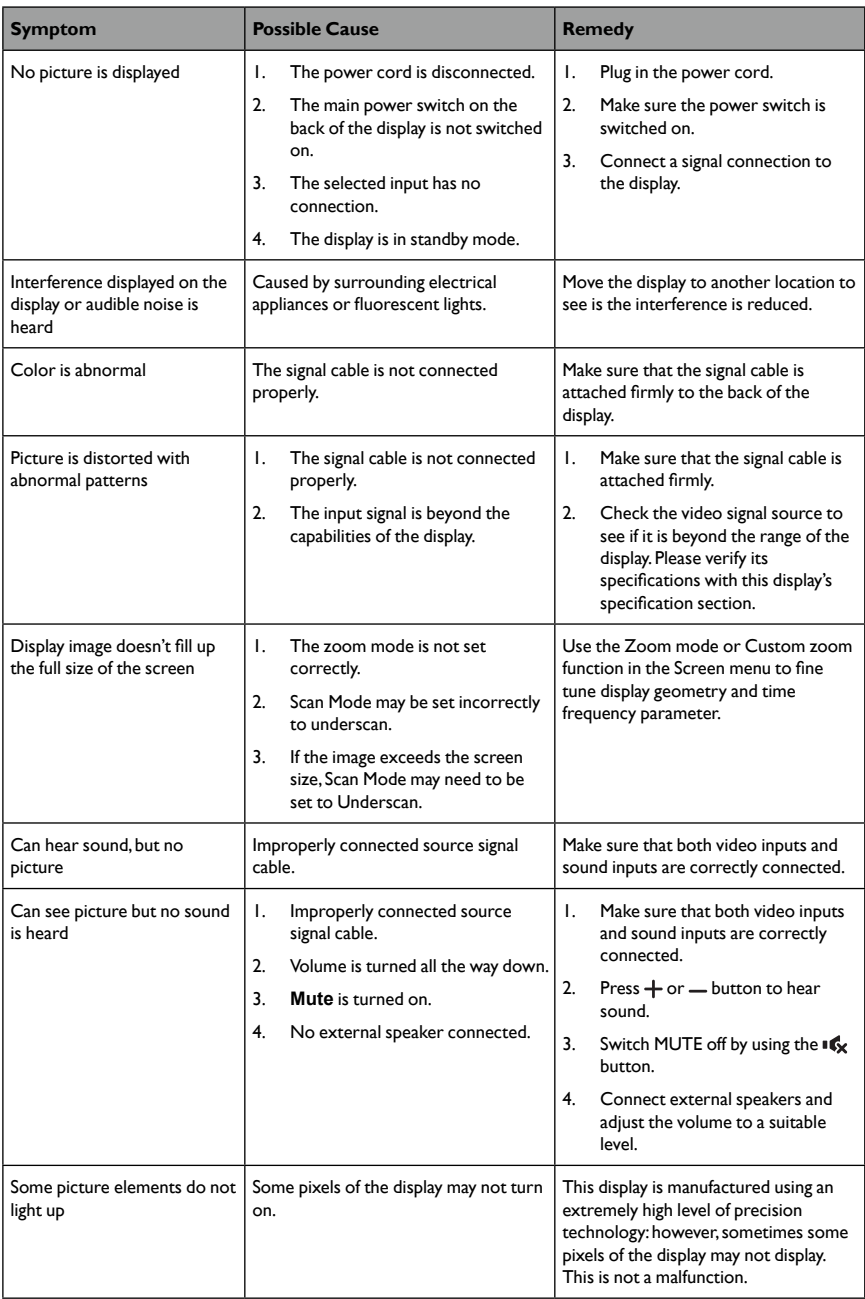

ł,

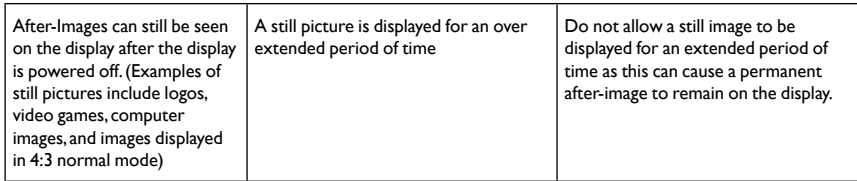

# Technical Specifications

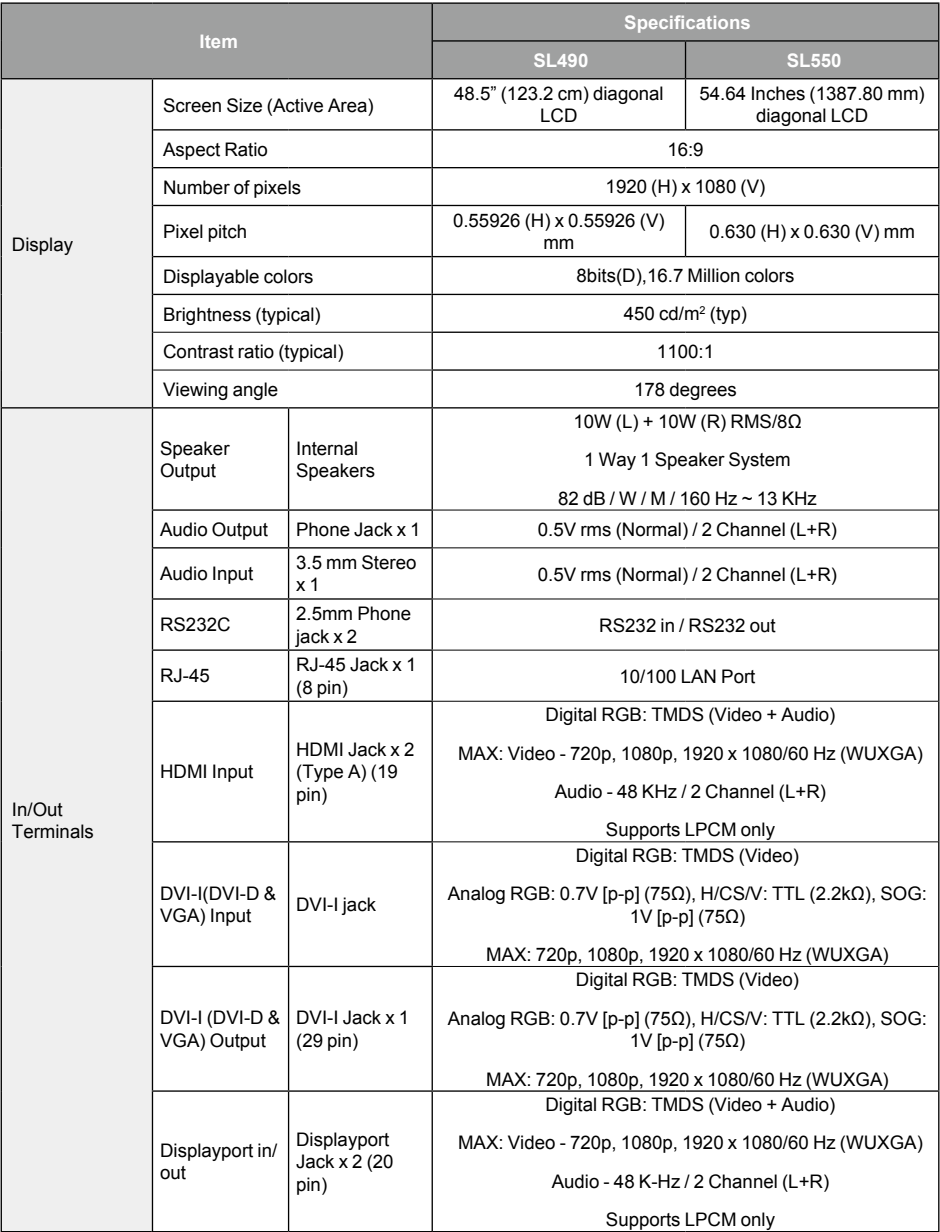

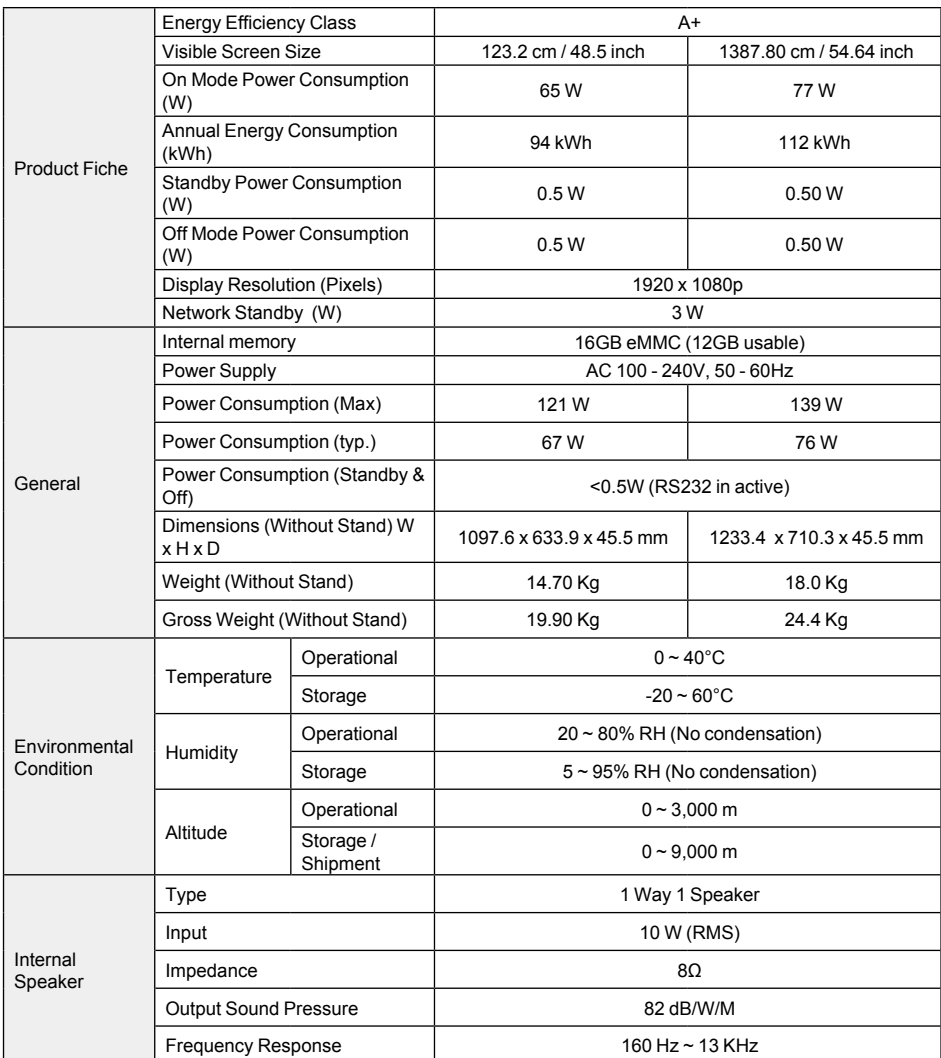